# User Manual User Manual Harmony 900

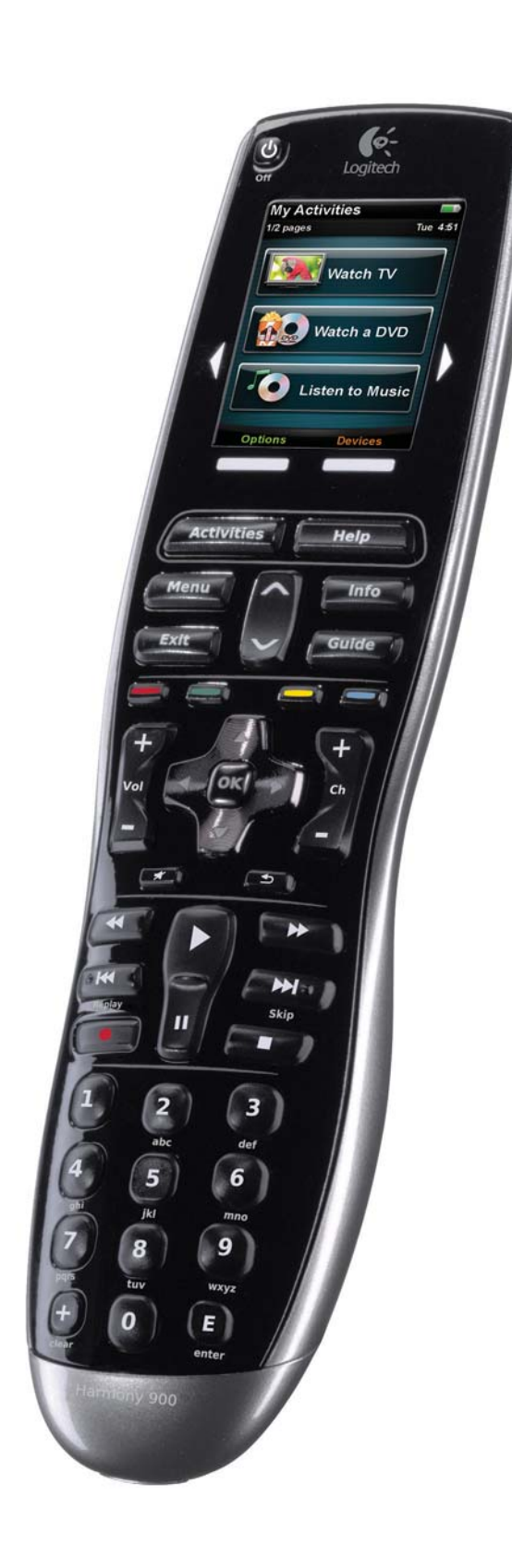

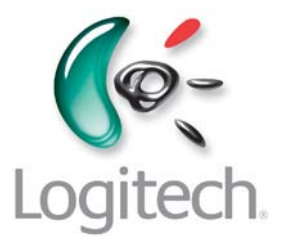

Version 1.0 Version 1.0

## **Contents**

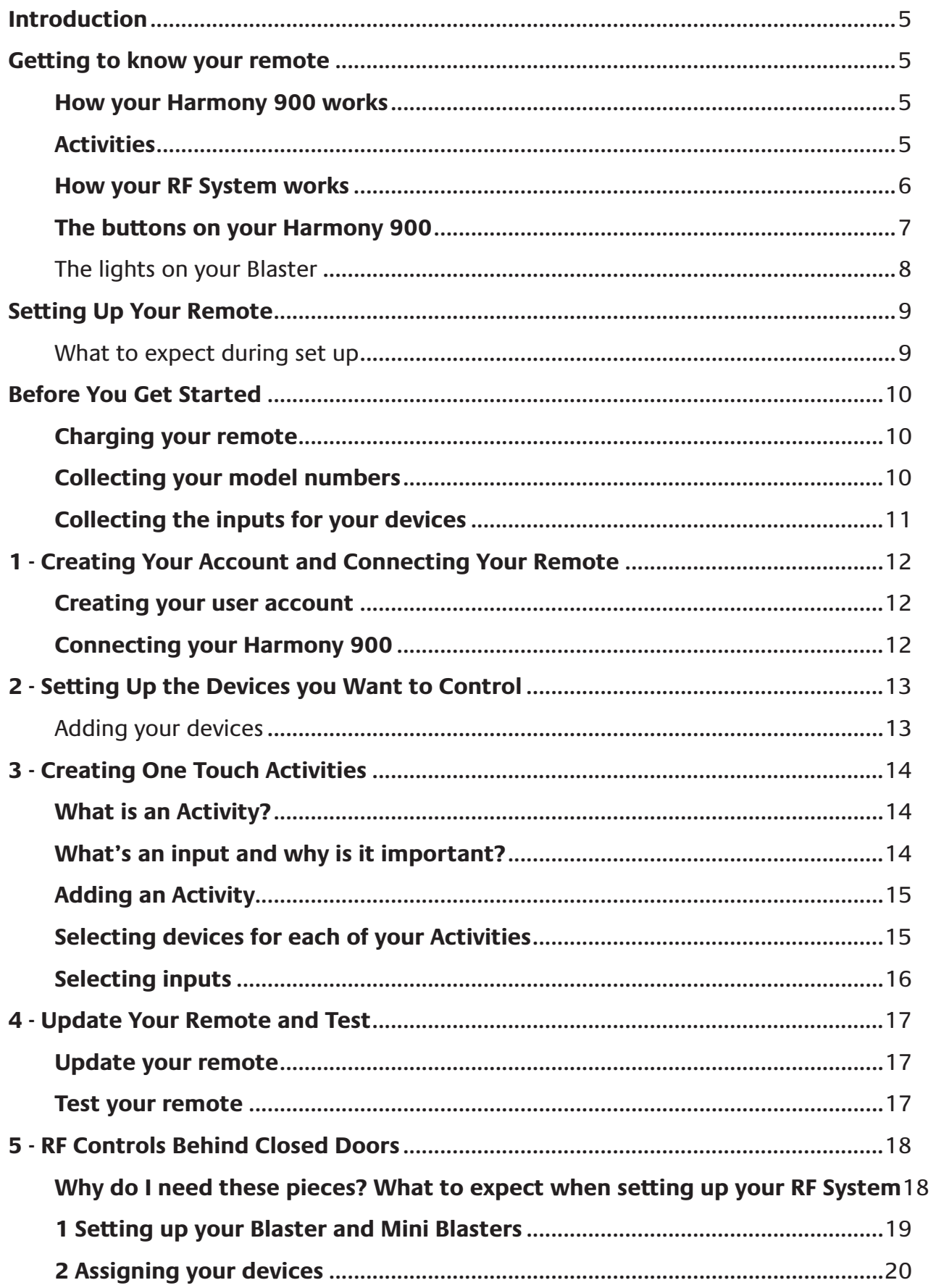

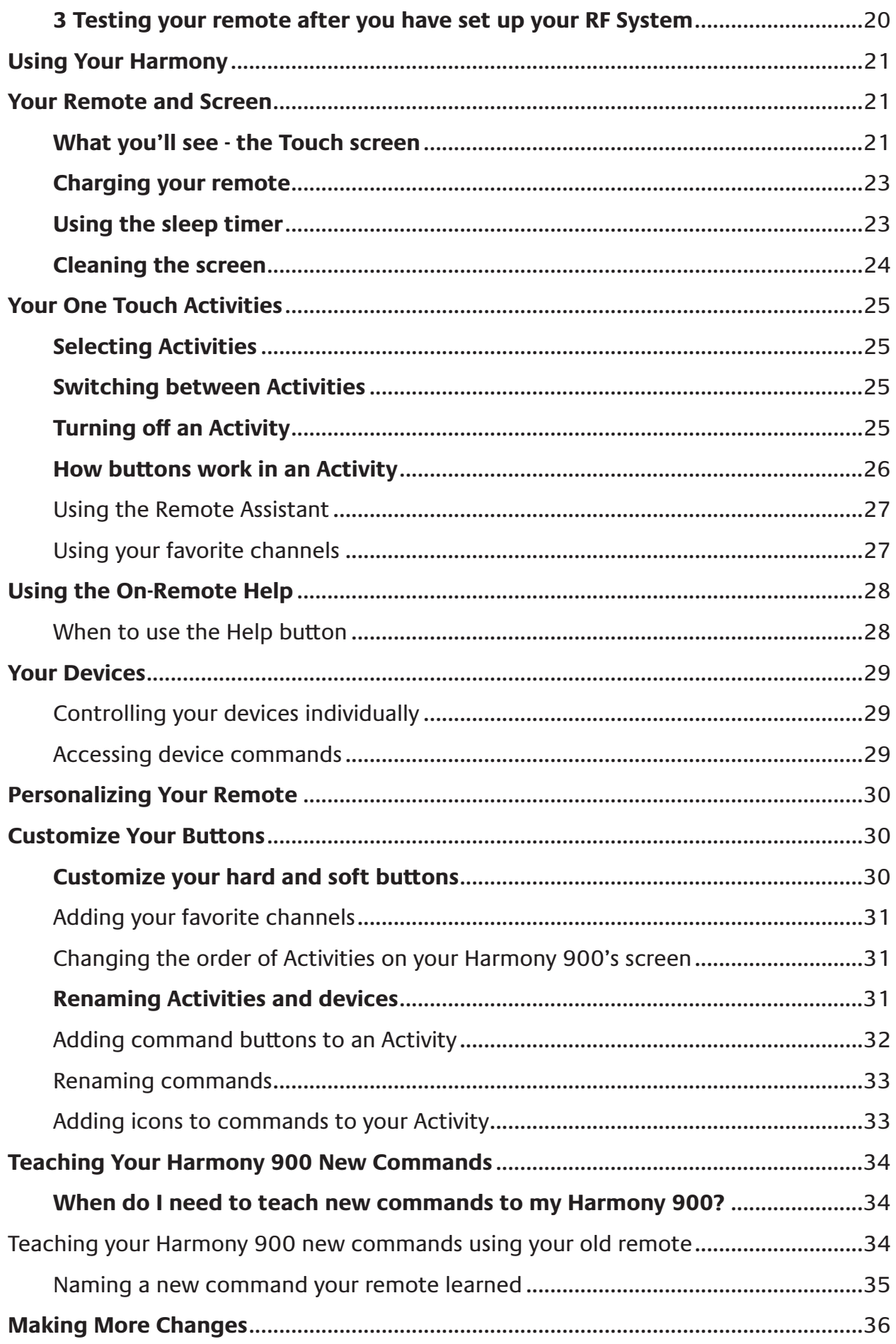

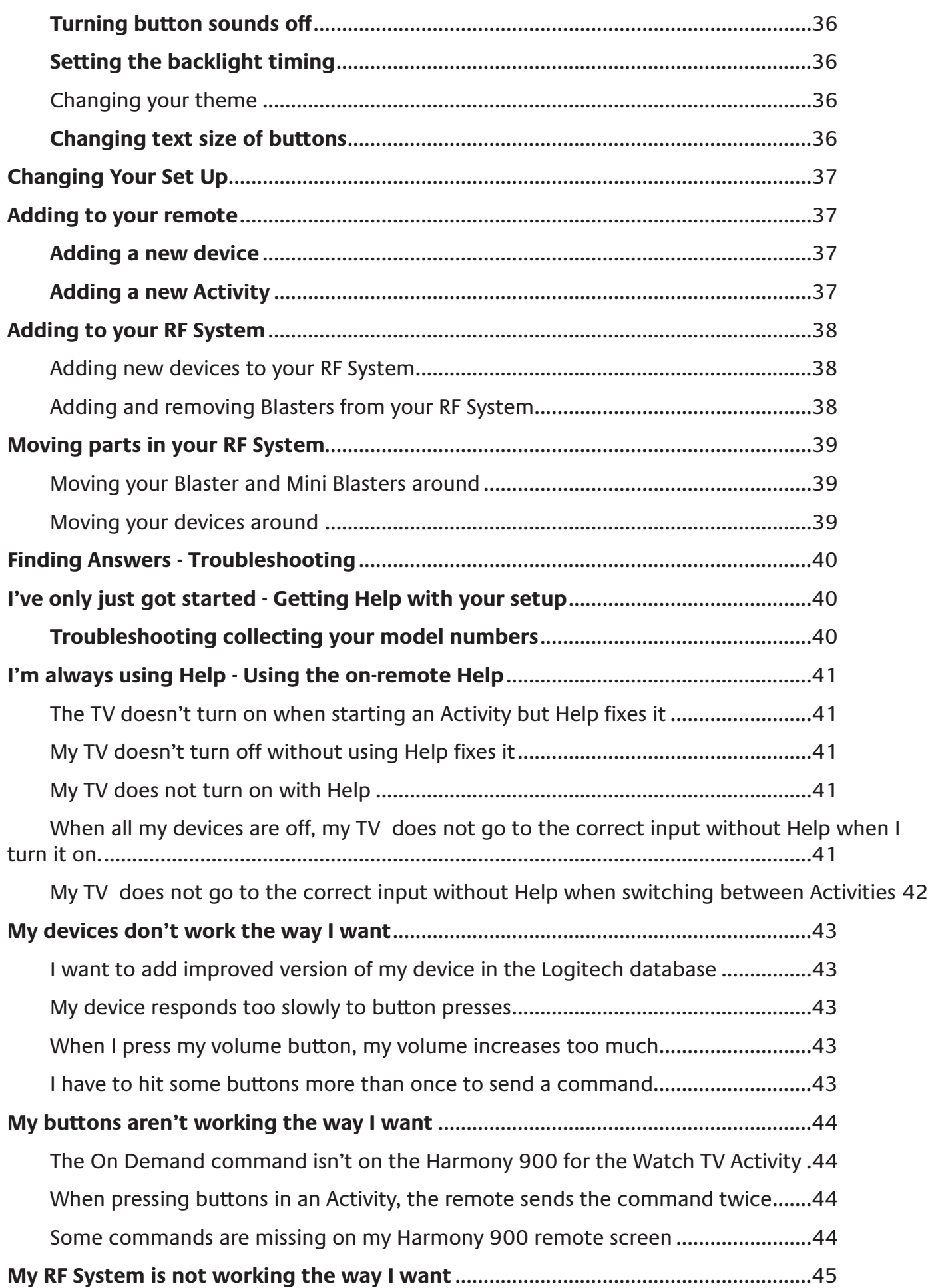

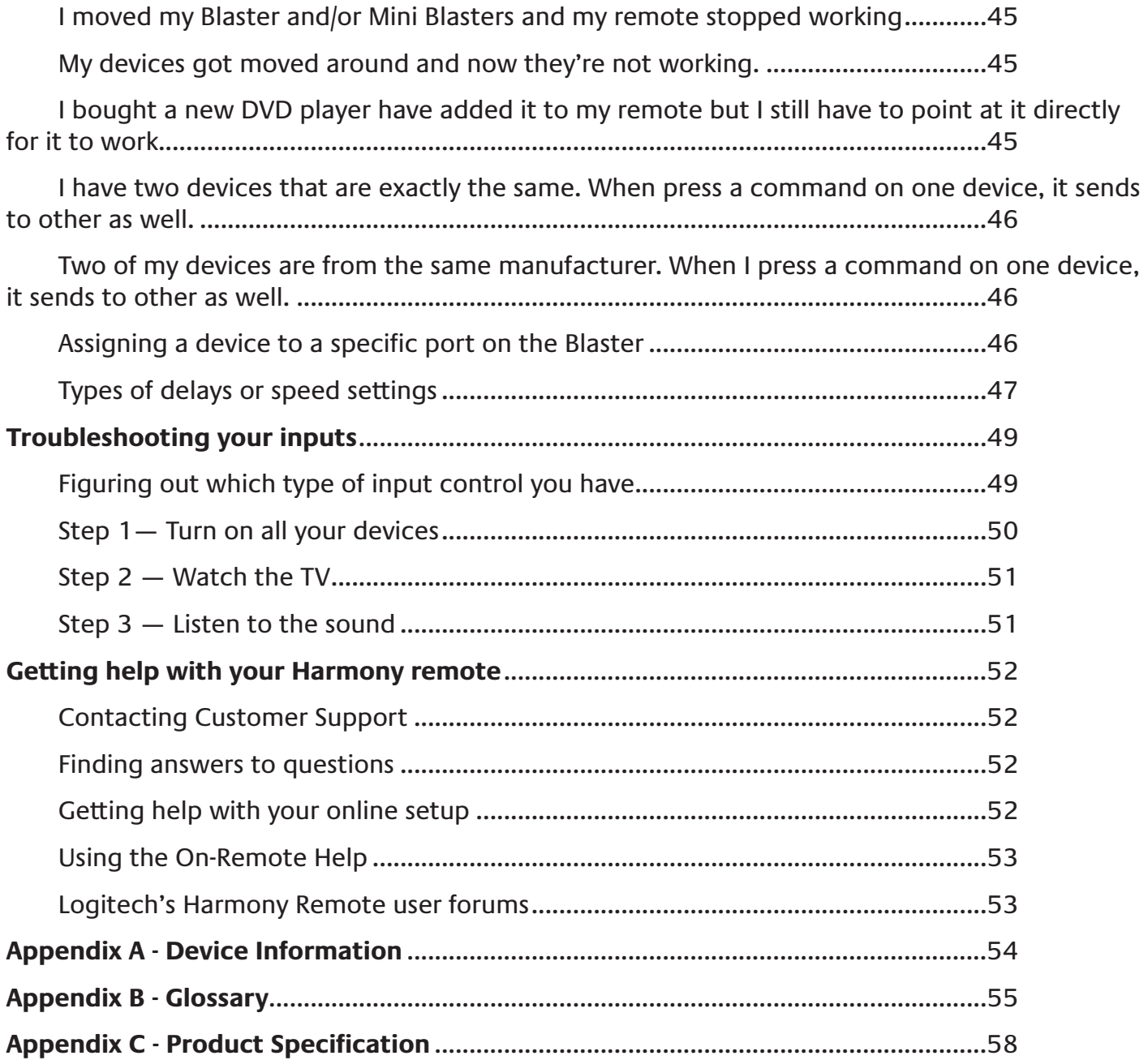

#### **Federal Communication Commission Interference Statement**

This equipment has been tested and found to comply with the limits for a Class B digital device, pursuant to Part 15 of the FCC Rules. These limits are designed to provide reasonable protection against harmful interference in a residential installation. This equipment generates, uses and can radiate radio frequency energy and, if not installed and used in accordance with the instructions, may cause harmful interference to radio communications. However, there is no guarantee that interference will not occur in a particular installation. If this equipment does cause harmful interference to radio or television reception, which can be determined by turning the equipment off and on, the user is encouraged to try to correct the interference by one of the following measures:

- Reorient or relocate the receiving antenna.
- Increase the separation between the equipment and receiver.
- Connect the equipment into an outlet on a circuit different from that
- to which the receiver is connected.
- Consult the dealer or an experienced radio/TV technician for help.

FCC Caution: Any changes or modifications not expressly approved by the party responsible for compliance could void the user's authority to operate this equipment. This device complies with Part 15 of the FCC Rules. Operation is subject to the following two conditions: (1) This device may not cause harmful interference, and (2) this device must accept any interference received, including interference that may cause undesired operation.

#### **Industry Canada Statement**

This device complies with RSS-210 of the Industry Canada Rules. Operation is subject to the following two conditions:

1) this device may not cause interference and

2) this device must accept any interference, including interference that may cause undesired operation of the device

## **Introduction**

The Harmony 900 Universal Remote is your answer to effortless home entertainment. The **Activities** button puts control of all your devices in one convenient location. You can go from watching TV to watching a DVD to listening to music with the touch of a button. You no longer need to type in codes to get your remote working with your entertainment system. The guided online setup walks you through the step-by-step configuration of your Harmony 900 with your entertainment system and then you'll be ready to sit back and enjoy!

Whether you're new to Harmony products or you consider yourself an expert, this User Manual provides you with useful information to get you going.

## **Getting to know your remote**

#### How your Harmony 900 works

The Harmony 900 is an Activity-based universal remote control. Using the Harmony Remote Software, you can configure the Harmony 900 to control up to 15 devices.

**Devices** are the components of your entertainment system. They're things like your TV, cable box, DVD player, or game console.

The Harmony 900 delivers powerful Activity-based control by using Smart State Technology®. This technology allows the Harmony 900 to keep track of the devices it controls, so it always knows which of your devices are on. Using Smart State Technology®, the Harmony 900 switches effortlessly from watching a DVD to listening to music on the stereo with the touch of a button.

#### **Activities**

**Activities** are the basis for how the Harmony 900 works. Things like watching a DVD, listening to radio, playing a game are all examples of Activities you can set up for your remote using the Harmony Remote Software.

When you select an Activity, your Harmony 900 sends a series of commands to your entertainment system to turn on the necessary devices and configure them for the selected Activity. After you select an Activity, your Harmony 900 assigns the buttons on your remote so they control the proper devices and the screen displays other commands for that Activity.

For information on how to select an Activity, or how to switch between Activities, see Selecting Activities.

#### How your RF System works

Your **RF System** allows you to control devices that are behind closed doors.

Remote controls generally use **infrared** (IR) commands to communicate with your devices. These IR commands need a direct line of sight between the remote and the device to work.

Your Harmony 900 also sends **radio frequency** (RF) signals, like the ones used for cordless phones, that can go through objects, such as a closed cabinet door.

Your RF system converts these signals into IR commands that reach the devices and perform the requested action, such as turning on your TV or playing your DVD.

Here's how it works:

- You press Watch TV on your Harmony 900 to start watching the news
- The RF signals are sent from your Harmony 900 through your cabinet door
- The Harmony 900 RF System converts the signals into IR commands
- The IR commands reach your TV and your cable box
- Your TV and cable box turn on

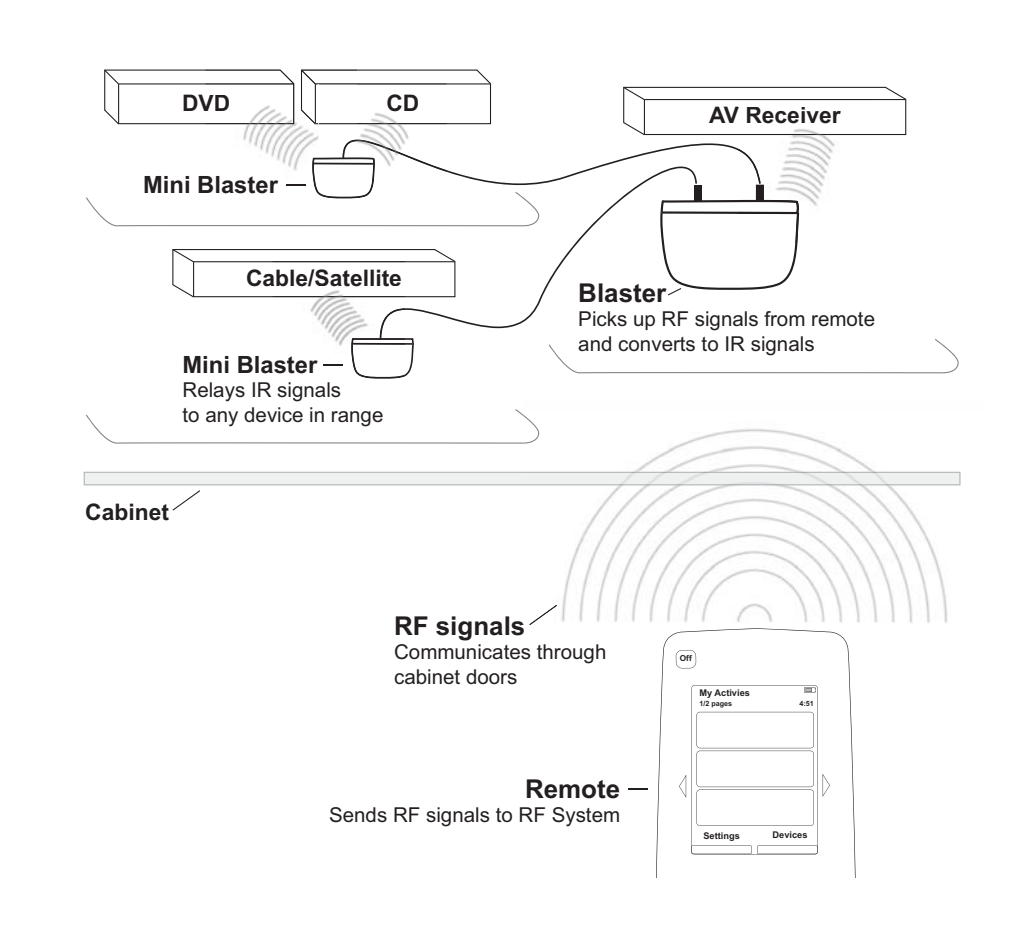

### The buttons on your Harmony 900

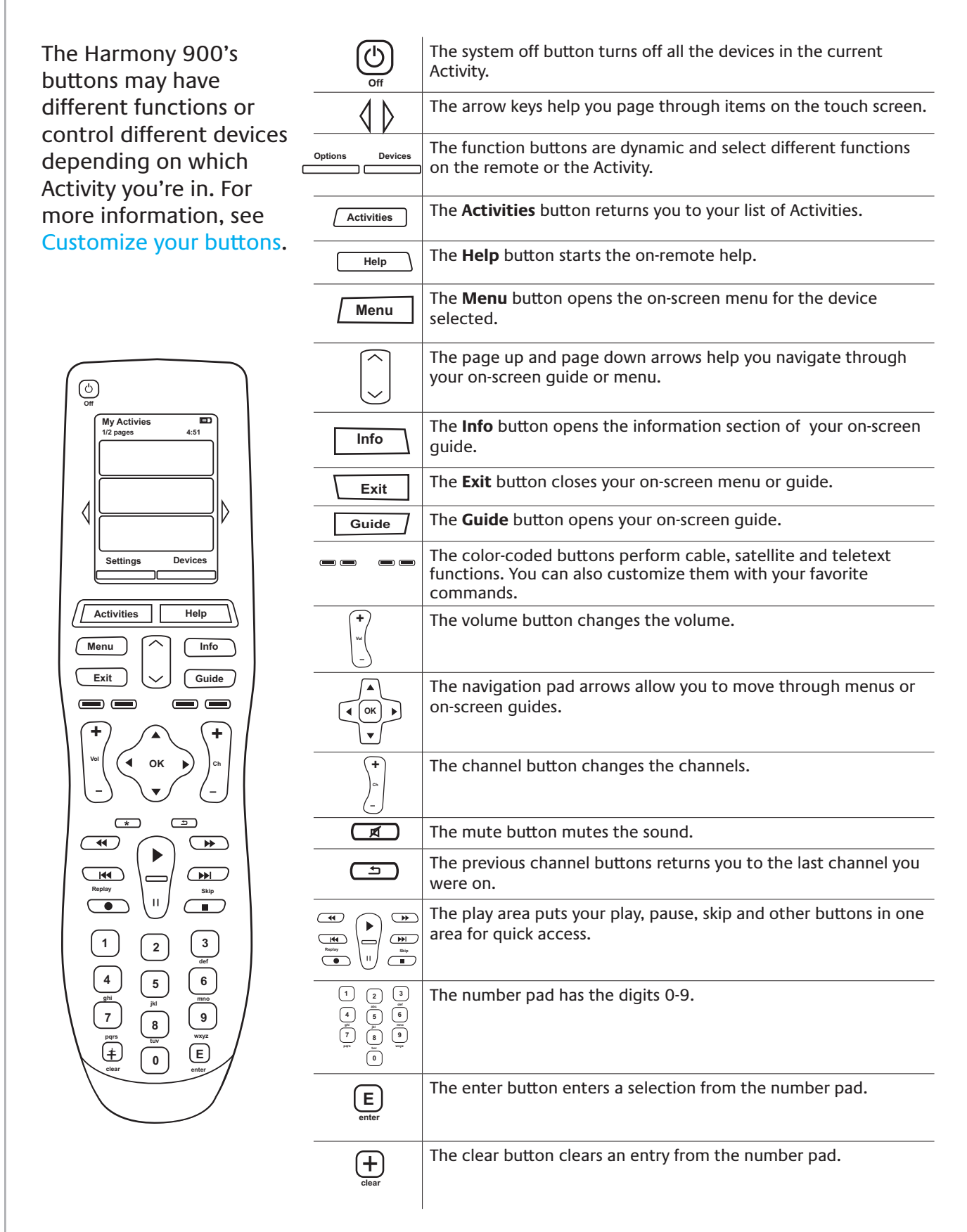

## The lights on your Blaster

The lights on your Blaster provide the following information:

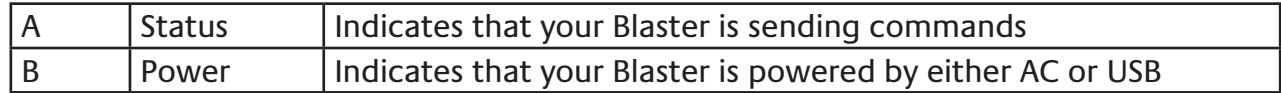

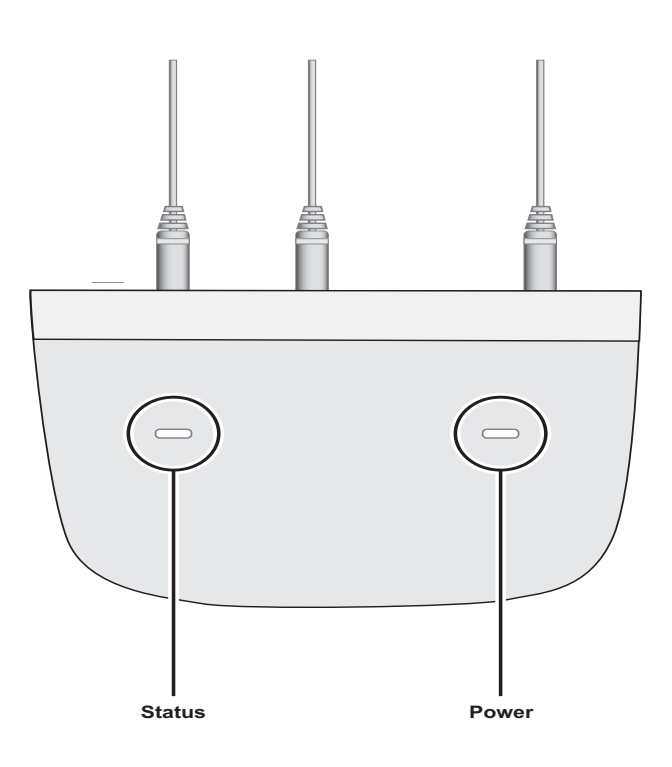

# **Setting Up Your Remote**

What to expect during set up

Be sure you have gathered your device information using the Device Worksheet before you start.

When you insert the Harmony remote CD, the guided online setup launches. Follow the easy setup instructions to install the Harmony Remote Software.

After the software installs, your Harmony Remote Software will start, check for updates automatically and downloads them if necessary. The software will launch and the setup process guides you through five steps in which you answer a series of questions about how your entertainment system is set up.

- 1. Creating your Account and Connecting your Remote: the setup walks you through creating an account on the Harmony Remote Software and ensures your computer and Harmony 900 are communicating with each other.
- 2. Set up Devices: the software walks you through entering the manufacturer and model numbers of your entertainment system that you collected using the Device Worksheet.
- 3. Set up Activities: the software asks you questions about how your entertainment system is set up, and then saves the settings.
- 4. Update Remote and Test: the software transfers the information from your computer to the remote and allows you to disconnect and test.
- 5. Set Up Your RF System and Test: your remote screen will walk you through steps to set up and test your RF system.

### **Gathering your device information**

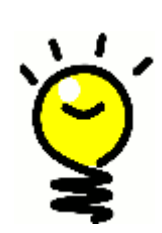

To simplify the setup process, we recommend you fill out the Device Worksheet, so that all the device information is at hand when you need it.

## **Locating manufacturer and model number on your devices**

Manufacturer names and model numbers are typically found at the front of a device, on a label on the back of the device, or in the User Manual for that device.

## **Before You Get Started**

#### Charging your remote

Your Harmony 900 comes with a charging station. The charging station plugs into a wall outlet and charges the battery every time you put the remote on it. Simply place the remote on the cradle to begin charging.

You will need to have your remote at least 50% charged before set up.

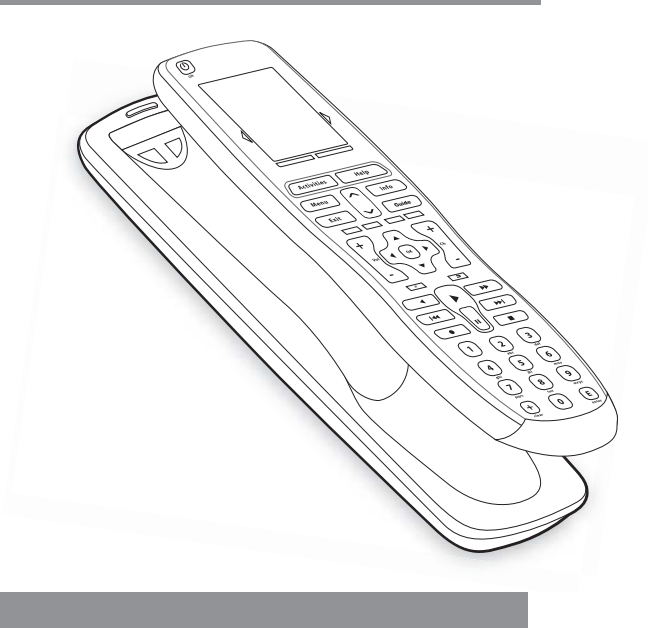

#### Collecting your model numbers

You will want to collect all of your device model and manufacturer numbers before you set up your user account.

During account set up, you will enter these numbers so that we can find your devices in our database and transfer all of the important information, like command buttons, onto your Harmony 900.

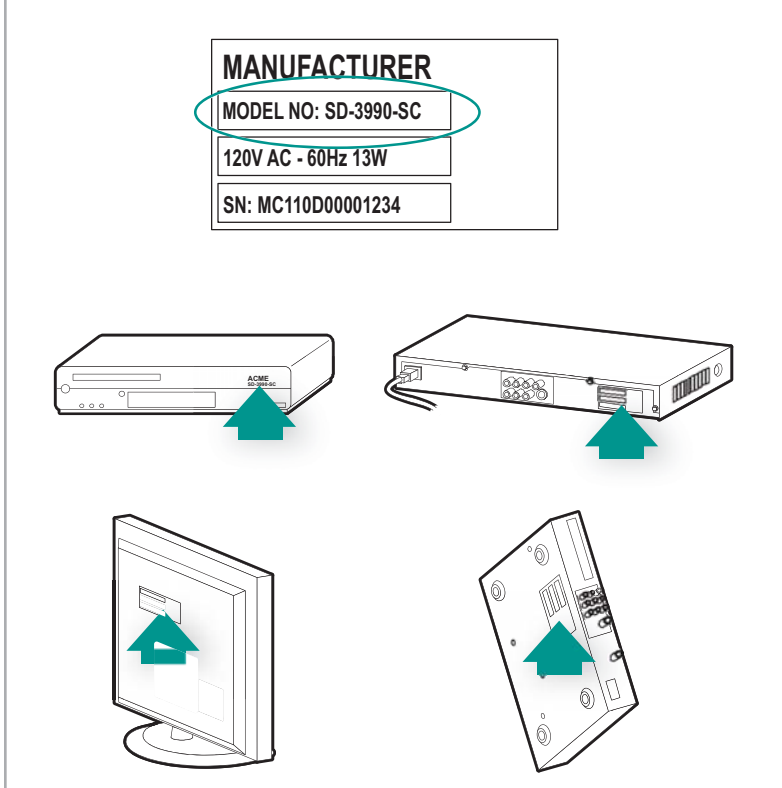

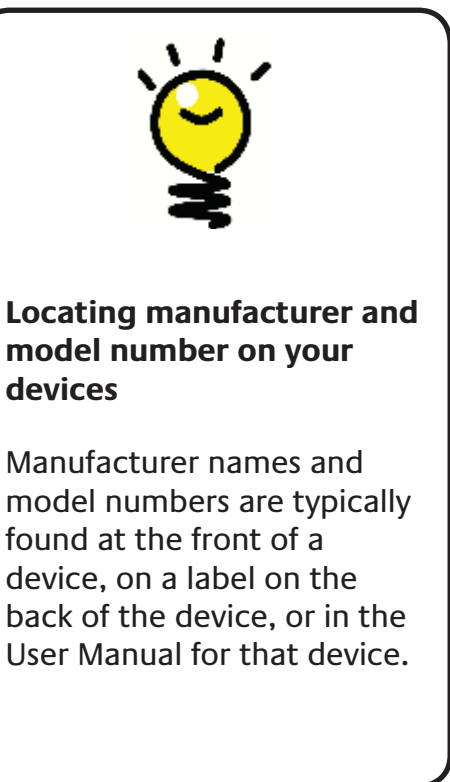

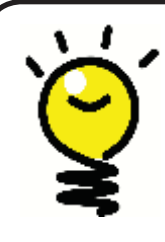

### **An input by any other name...**

You probably know what an input is but you may call it something a bit different. Source, channel, TV/Video button, port or connector. An input simply defines how your devices are connected to each other and how you switch between watching TV to watching a movie.

### Collecting the inputs for your devices

You will want to collect information about how your devices are connected to each other - in other words, your system's inputs.

Inputs are how the devices in your entertainment system are connected. For example, your DVD or cable box is connected to your TV through an input. If you use an AV Receiver to control the sound on your devices, for example if you have a home theater system, this section will also help you figure out the inputs for your audio connections.

After you know how your devices are connected, you can use the information to create your Activities using the Harmony Remote Software.

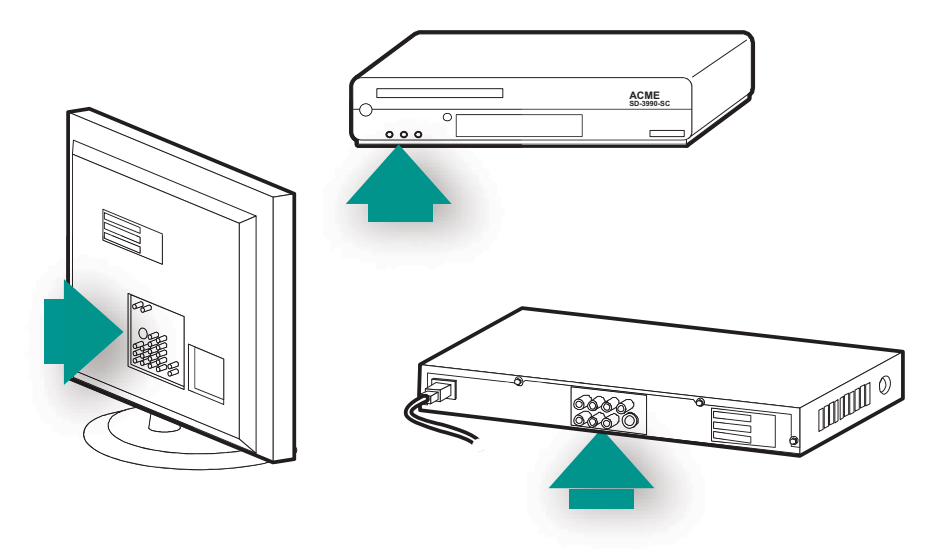

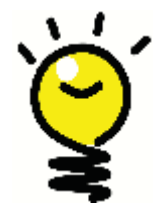

#### **Locating and understanding your inputs**

Most of your inputs will be found on your TV. Look at the back and be sure to note which device - such as your DVD or set top box - is connected into which input - say Component 1 or AV1.

# **1 Creating Your Account and Connecting Your Remote**

### Creating your user account

When you start the Harmony Remote Software for the first time, you must create your user account.

From the Harmony Remote Software:

- 1. Click **Create New Account**.
- 2. Complete the required account information.
- 3. Follow the instructions in the Harmony Remote Software.
- 4. After you create your user account, the Harmony Remote Software opens your account each time you log in.

Your account is where you can manage your Activities and devices, as well as change the settings on your remote.

Whether you want to add a new Activity or device, troubleshoot a problem with an Activity, or customize remote buttons, your Harmony Remote Software account is the place to start.

### Connecting your Harmony 900

To connect your Harmony 900 to your computer, use the USB cable provided.

- 1. Remove your Harmony 900 from the charging station.
- 2. Connect the smaller end of the cable to the USB port on your remote.
- 3. Connect the wider end of the USB cable to a USB port on your computer.

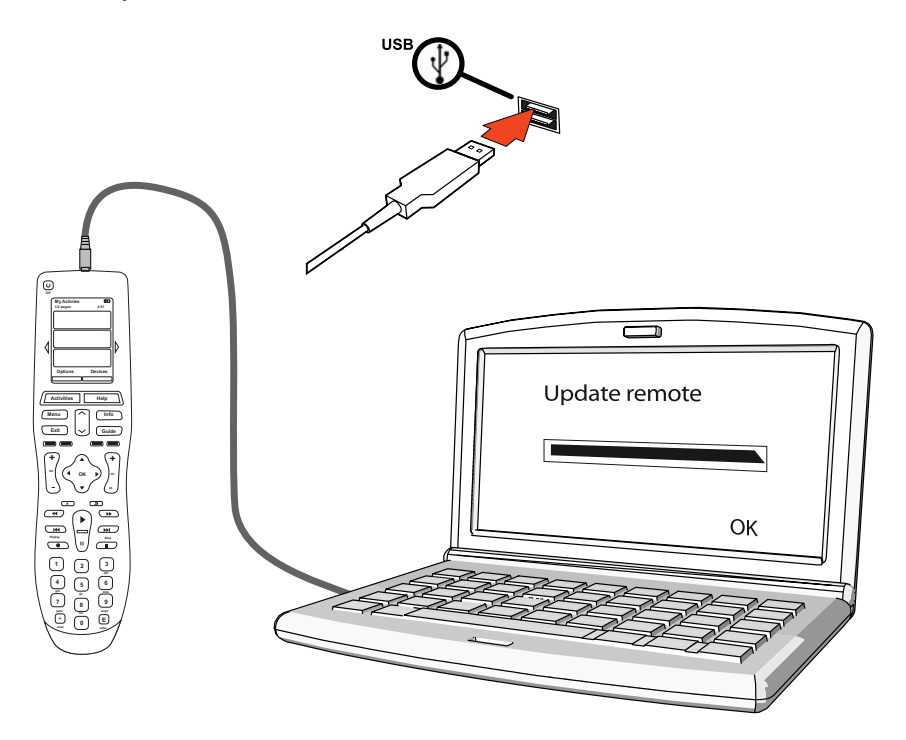

# **2 Setting Up the Devices you Want to Control**

The guided online setup asks you to enter your device information. Enter the information for all the entertainment components you want to control with your Harmony 900. You should use the Device Worksheet to gather all your device information before starting the setup process.

- 1. Select the Device Type for each of your devices.
- 2. Select the Manufacturer for each device.
- 3. Enter the Model numbers for each device.

#### Adding your devices

When you first set up your account, you will be prompted to add the devices in your entertainment system to your Harmony account.

To add your devices, select the **Devices** tab in the Harmony Remote Software.

- To add a device, click **Add Device**.
- Enter your device's manufacturer number
- Enter your device's model number.
- Click **Next**
- Click **Add Another Device**

Continue this process until you have successfully added all of the devices in your entertainment system.

You may find some devices need more information then simply the manufacturer and model number. In these instances, your Harmony Remote Software will prompt you with a few more questions to answer about these devices.

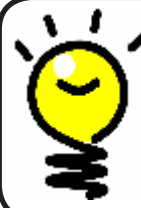

#### **Adding new devices at a later time**

If you want to add newly acquired devices after the initial setup, see Adding a new device.

# **3 Creating One Touch Activities**

### What is an Activity?

Activities are the basis for how the Harmony 900 works. With Activities, the Harmony 900 eliminates the need to use multiple remotes for simple tasks. Just select the Activity and the Harmony 900 does the rest.

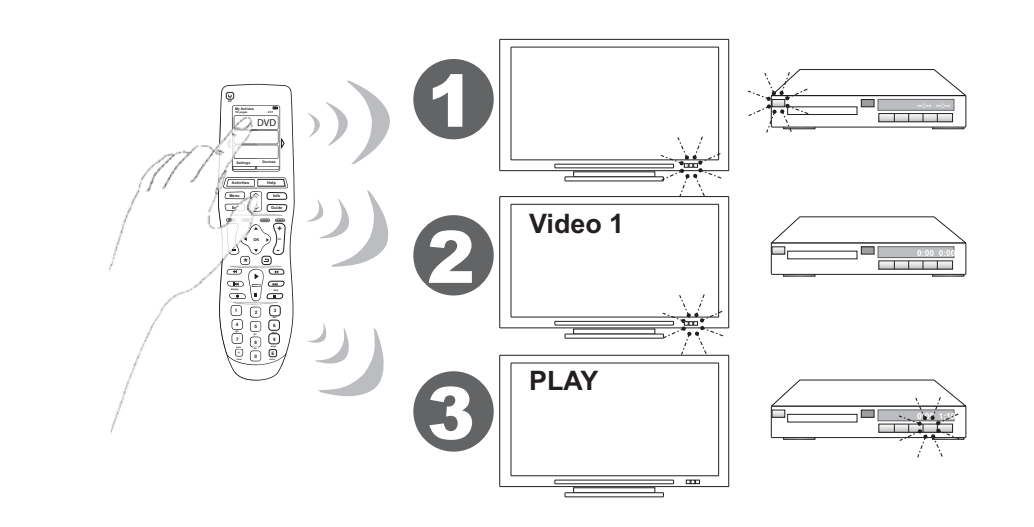

#### What's an input and why is it important?

One of the most important parts to creating your Activities for your Harmony 900 is determining which inputs your system uses for each device. You can read more about inputs in this chapter under Collecting the inputs for your devices.

### **Which input do I have?**

For more help on inputs, go to Figuring out which input control you have.

### Adding an Activity

To set up your Activities, you need to enter the information related to the Activities you will be using on your Harmony 900. The Harmony Remote Software shows you a selection of recommended Activities based on the device information you provided.

During the initial set up, you will be walked through the steps to set up your Activities.

To add later, In your Harmony Remote Software account, select the **Activities** tab.

- To add an Activity, click **Add Activity**.
- To remove an Activity, click the  $\mathbf{\hat{F}}$  icon for the Activity you want to remove.
- To modify the settings for an Activity, press the **Settings** button for the Activity you want to modify.

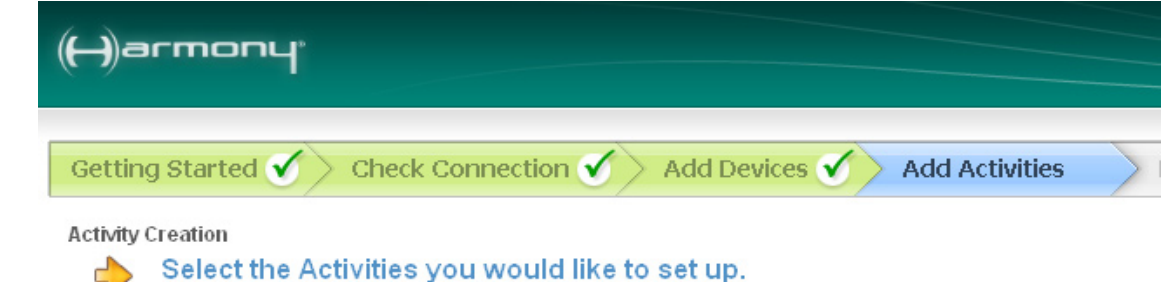

Selecting devices for each of your Activities

When you set up Activities, the software asks questions about the function of each device. For example, if you set up the Watch TV Activity, you're asked which device changes the channels (TV or satellite/cable box). If you only have one device that is capable of doing something, then the software skips the question. For example, if you only have one TV, the software doesn't ask you which device displays video.

If the device has more than one input, the software asks you which input the device needs to be set. If you're not sure which input a device uses, see Figuring out which input control you have for more information.

#### Selecting inputs

When you begin to add an Activity, the Harmony Remote Software will provide you with a list of inputs for your devices that use them, such as your TV or AV Receiver.

The software will provide you a list of the inputs that it has on record as matching with your device. This list, however, may not match exactly and so, you can rename or add names in this list.

```
Watch TV
         What input or channel does your Samsung TV 2 need to be on?
   \triangleActivity: Watch TV
O TV (Recommended)
\bigcirc AV1
O AV2
O S-Video 1
C Component 1
O Component 2
O_{PC}OHDMI1
OHDMI<sub>2</sub>
OHDMI3
OHDMI<sub>4</sub>
\bigcirc usb
\bigcirc Source input is missing
```
# **4 Update Your Remote and Test**

#### Update your remote

Once you've added your devices and your Activities, it's time to update the information to your remote.

- 1. Make sure your remote is connected to your computer.
- 2. Go to your **Activities** page.
- 3. Select the **Update** Remote button in the top right hand corner of the page.

#### Test your remote

Before you set up your RF system, you should test your remote to make sure all of your devices and Activity settings are correct.

When you disconnect the remote from your computer for the first time, a tutorial will appear to highlight some of the features of your Harmony 900.

To begin testing your remote:

- 1. Ensure all the devices in your entertainment system are turned off.
- 2. Disconnect the USB cable from your remote.
- 3. Follow the instructions displayed on the remote's screen.
- 4. Go to your entertainment system and try each of your Activities.

#### **Testing your setup -- Starting an Activity**

Look for these things in particular:

- Did all of your devices for that Activity turn on?
- Do you hear the correct sound?
- If the Activity includes your TV, do you see the correct picture?

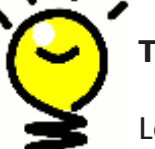

**Testing your setup -- Switching between Activities** 

Look for these things in particular:

- Are all devices needed for this new Activity on?
- Did devices you selected to turn off in this Activity turn off?
- Do you hear the correct Sound?
- If the Activity includes your TV, do you see the correct picture?

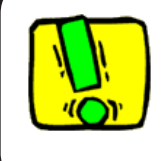

If an Activity doesn't start correctly, press the **Help** button on the remote and the on-remote help will get you back "in sync". After you finish testing your Activities, be sure to re-test any for which you had to use the Help.

# **5 RF Controls Behind Closed Doors**

#### Why do I need these pieces? What to expect when setting up your RF System

Your RF System extends the range of your Harmony remote so that you can control devices that are not in plain view. For example, you can put the devices of your entertainment system inside a cabinet, close the door and still be able to turn them on and off, or you can turn on a device that is located in a different room. For more information, refer to How your RF System works.

You will need to go through the following steps to set up this system

- 1. Place your Blasters: you will set up your Blaster and Mini Blaster near your devices in your entertainment system.
- 2. Assign your Devices: you will choose which devices you want your RF system to control or your remote.
- 3. Test your RF System: your remote will walk you through steps to test your system and ensure the set up works correctly.

#### Setting up your Blaster and Mini Blasters

Your Blaster receives RF signals from your remote and flashes IR commands to your devices. Your Mini Blasters add extra coverage by flashing devices that your Blaster can't reach.

To set up your Blaster and Mini Blasters:

- 1. Plug the **Blaster** into the wall.
- 2. Place it on a shelf in your cabinet.
- 3. Plug the **Mini Blasters** into the back of the **Blaster.**
- 4. Place each one on its own shelf in your cabinet.

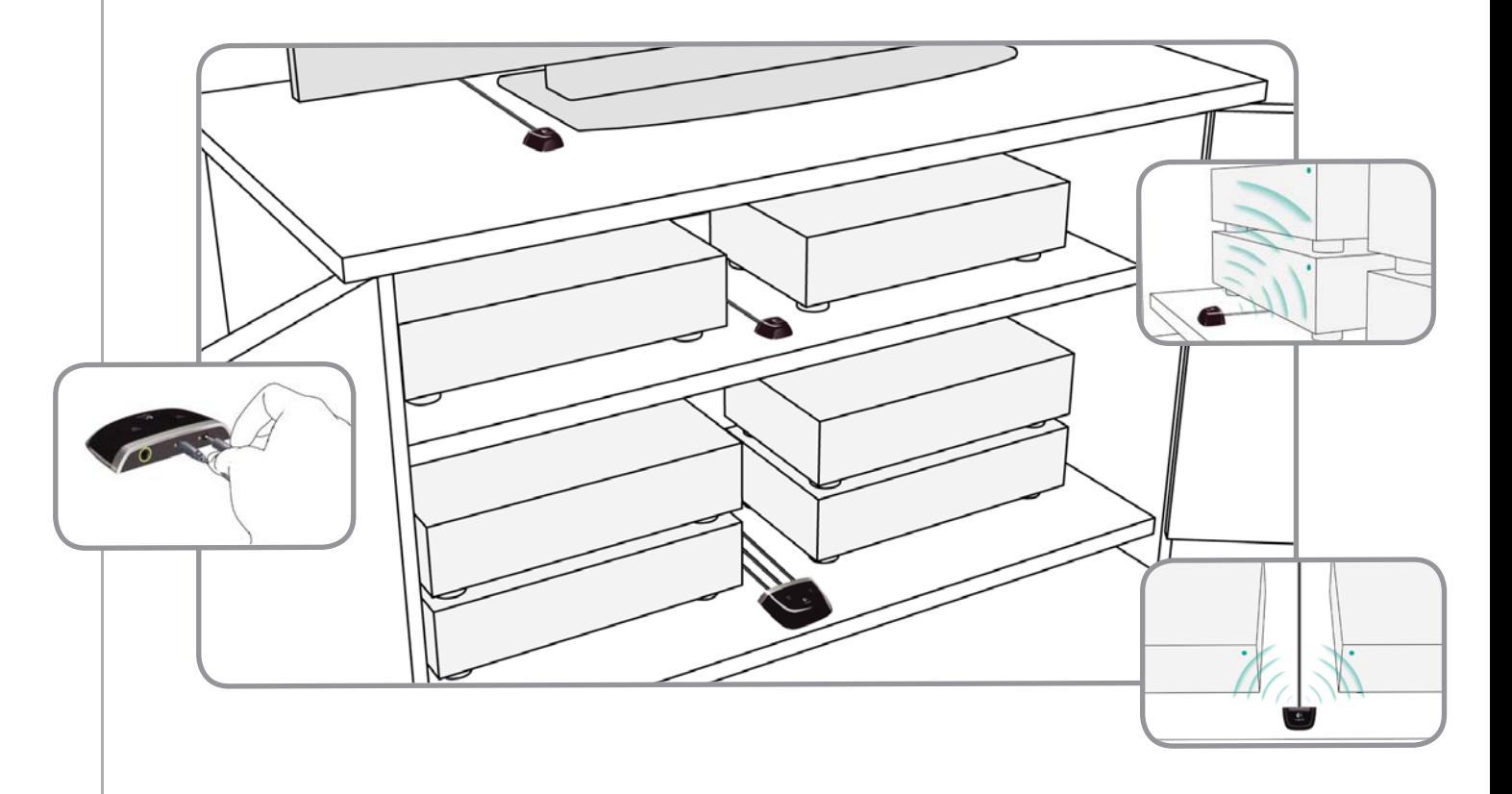

#### **Get creative when placing your Blasters**

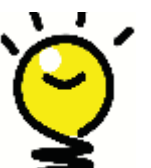

**IR signals are blocked by doors and walls but they can bounce off surfaces to reach their target.** Why not place the Blaster in your cabinet on its own and see if it can control all of your devices?

**Devices outside of a cabinet can be controlled by your RF system.** Simply place your Blaster or one Mini Blaster outside the cabinet - on top of the cabinet for instance - in sight of the devices you want to control.

#### 2 Assigning your devices

You can control your devices with either your Harmony remote or your RF System. Typically, you use the Harmony remote to control devices with which you have a clear line-of-sight, and you use the RF System to control devices that are in a closed cabinet or that span different rooms.

For example, you would likely use your Harmony remote to control the TV because it is out in the open, but you would use your RF System to control the AV receiver and the DVD player, which are tucked away inside a cabinet.

During initial set up, your remote will walk you through the steps to assign devices to your Harmony remote or RF System.

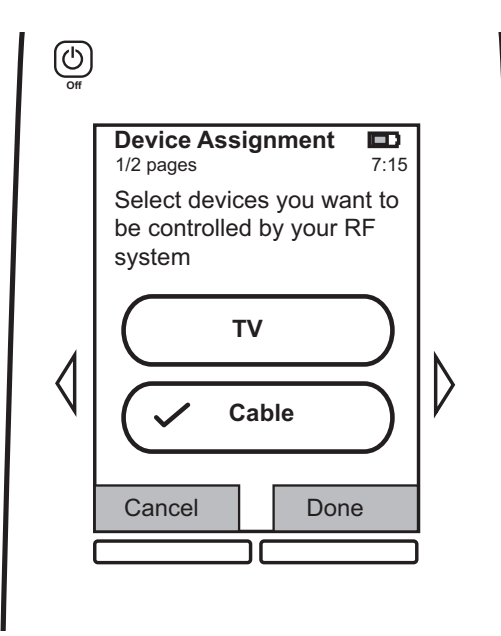

#### Testing your remote after you have set up your RF System

Your remote will walk you through steps to test your system after you have set up your RF System.

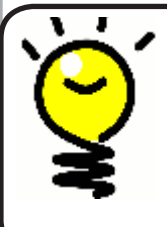

#### **Test and test again**

Before you being the test, make sure all of your devices are off. If you have closed cabinet, you should also perform this test with the doors closed.

If your Blasters aren't placed properly or you have not assigned your devices correctly, your remote's screen will walk you through steps to correct any issues you may be having.

## **Using Your Harmony**

## **Your Remote and Screen**

#### What you'll see - the Touch screen

#### **Activities**

The Activities screen is your starting point on the Harmony 900. From this screen, you can select your Activities.

#### **Commands common to your Activity**

When you select an Activity, your Harmony 900's screen displays all the important or commonly used commands related to that Activity. For example, if you're watching a DVD, your screen displays functions and commands for your DVD and other devices you use in the Watch a DVD Activity. You can customize buttons. Find out more in Customize your buttons.

#### **Favorite channels**

You can set up your favorite channels on your Harmony 900 so that you've got quick access to the channels you watch the most. You can also add your own icons to customize the screen for your favorite channels.

#### **Devices**

When you press the **Devices** button, the Harmony 900's screen displays a list of your devices. From this screen, you can control individual devices.

#### **Options**

When you press the **Options** button, the Harmony 900's screen displays a list of remote options so you can customize certain features and functions on the remote.

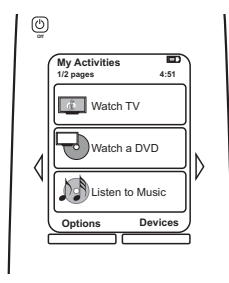

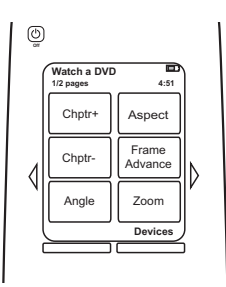

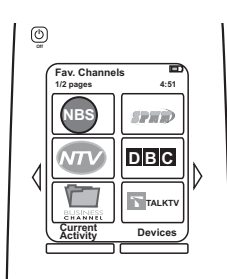

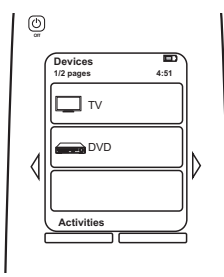

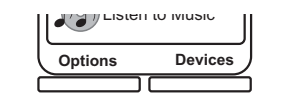

### **Status icons**

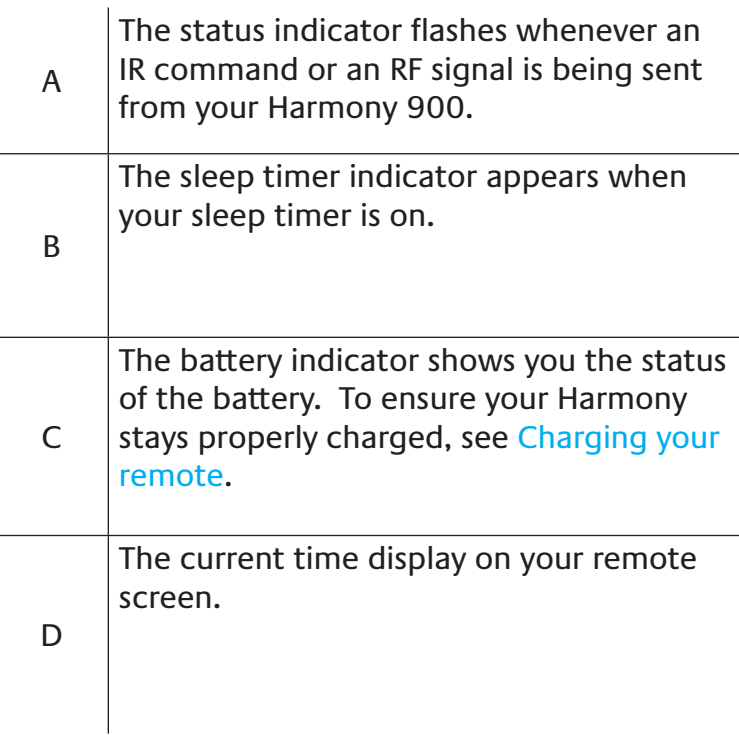

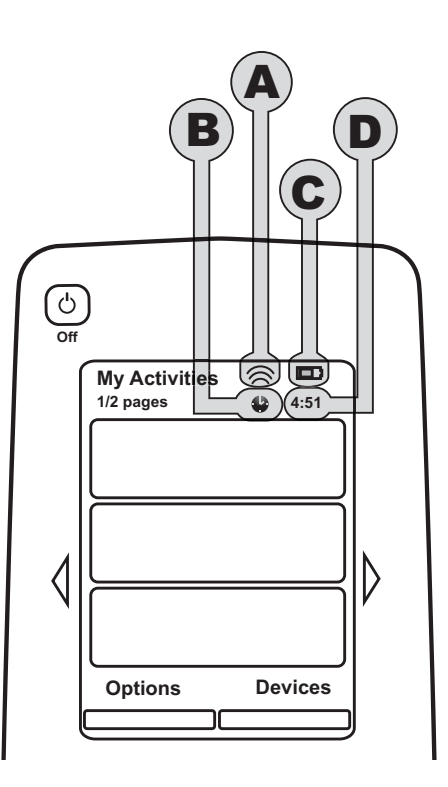

### **Navigating Around**

The arrow keys help you page through each menu.

The arrow keys illuminate only if there are multiple pages.

The page numbers appear at the top left hand side of your remote's screen.

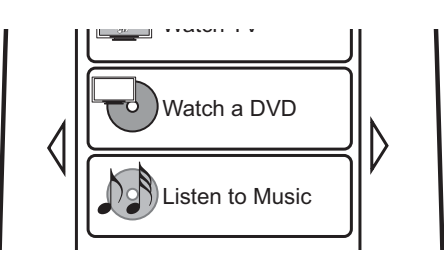

#### Charging your remote

Your Harmony 900 comes with a charging station. The charging station plugs into a wall outlet and charges the battery every time you put the remote on it. All you need to do is pick up the Harmony 900, use it, and place it back on the charging station when you're done to ensure it stays charged.

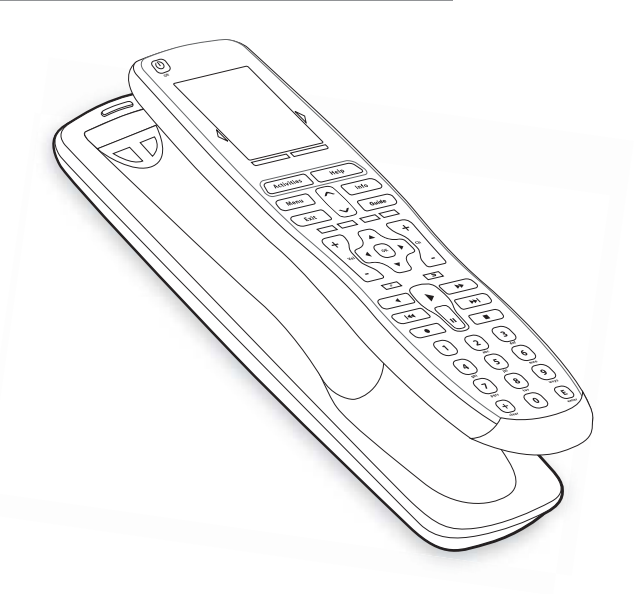

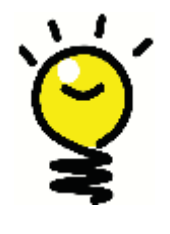

#### **No waiting to charge**

Your battery is a lithium ion so you don't have to wait until your remote goes dead to charge it. You can place it on the charger at any time to give your remote a bit more power.

#### Using the sleep timer

Your Harmony 900 allows you to set a time for your remote to automatically turn off.

For example, if you want to watch the news before you nod off to sleep, you can set the sleep timer so that your remote will turn your system off after the length of time you have chosen.

To set the sleep timer:

- 1. Press **Options** on your **My Activities**.
- 2. Press **Set Sleep Timer**.
- 3. Select the length of time you want the timer to run for.
- 4. When your timer is set, the remaining time left will appear on your remote's **My Activities** screen.

You will be given 30 seconds notice before your remote's sleep timer will turn your system off. You will be able to **Cancel** the timer if you would like your system to stay on.

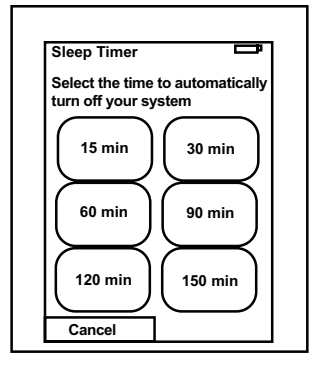

#### Cleaning the screen

Your remote screen can be locked so that you are able to clean the screen without sending commands to your system.

To turn the Cleaning Lock on:

- 1. Press **Options** on your remote's **My Activities** screen.
- 2. Press **Cleaning Lock.**

To unlock your remote's screen, press any hard button on your remote.

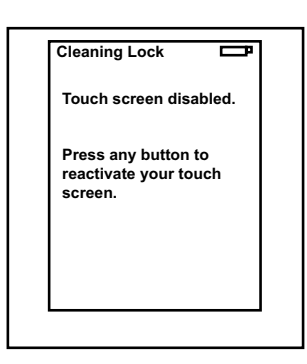

## **Your One Touch Activities**

**Activities** are the basis for how the Harmony 900 works. Things like watching a DVD, listening to radio, playing a game are all examples of Activities you can set up for your remote using the Harmony Remote Software.

For information on setting up your Activities, go to Creating One Touch Activities.

Selecting Activities

The **Activities** screen displays the Activities you have created for the remote. You can start an Activity by touching the item on the screen.

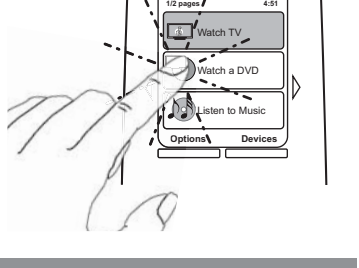

**My Activities**

#### Switching between Activities

To select a new Activity,

- 1. Press the **Activities** button.
- 2. Select the Activity you want to enjoy.

The Harmony 900 will take care of powering on the needed devices, and powering off the ones not needed.

#### Turning off an Activity

Press the system off button above the screen at the top left side of your remote to power off all the devices used in the current Activity.

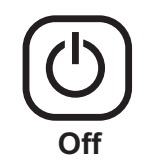

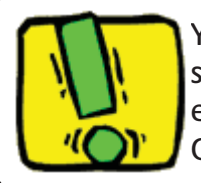

You don't need to press the system off button when switching between Activities. The Harmony 900 ensures the proper devices for the Activity are On or Off.

#### How buttons work in an Activity

The buttons on your Harmony 900 can change their control depending on which Activity you're in and how you have set up your Activities in your Harmony Remote Software user account.

For example, if you enter that you listen to sound using your AV Receiver when you Watch a DVD, then the volume buttons will control your AV Receiver when you're in that Activity. Alternatively, if you selected that you listen to sound on your TV when you **Watch TV**, the volume buttons will control your TV.

You are asked various questions when you set up your Activities in your Harmony Remote Software account. Your answers helped to define how your Harmony 900 buttons are controlled in each Activity.

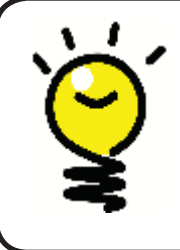

#### **Adding more commands**

Some commands may be part of the Activity you created however not all commands appear automatically in an Activity. You can find these commands in device mode or change this setting in Harmony account. Find out more in Adding command buttons to an Activity.

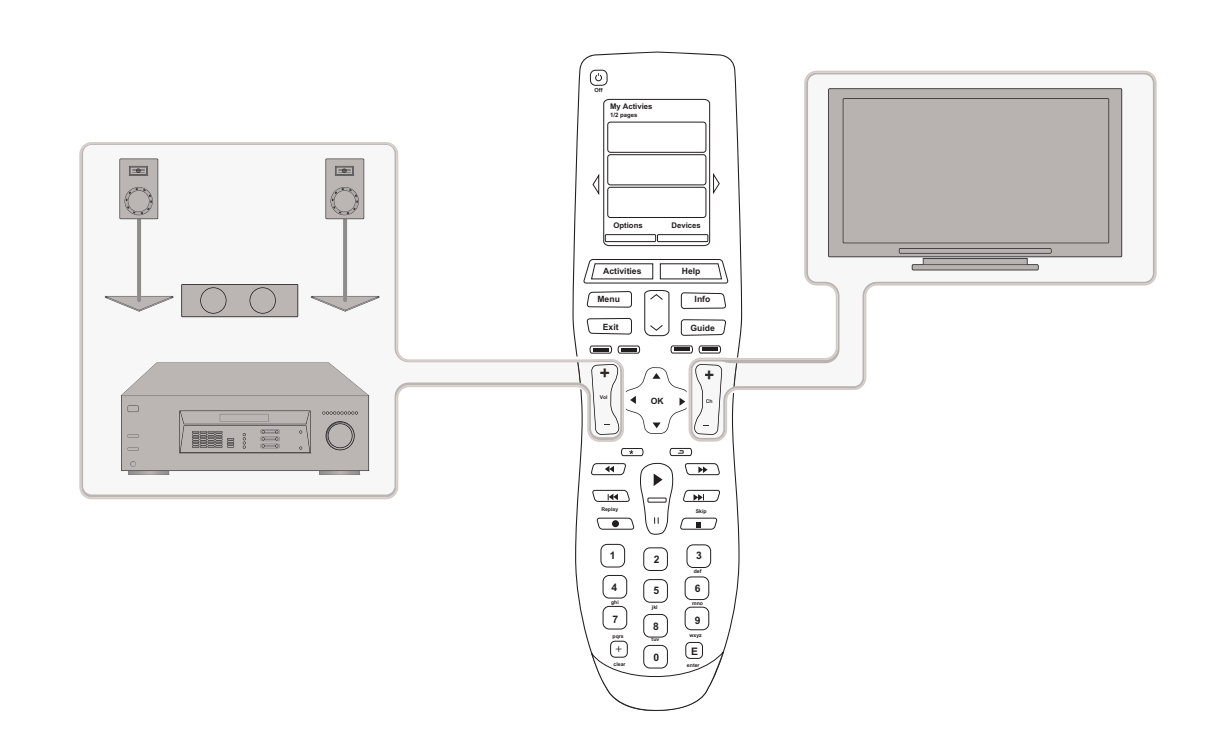

#### Using the Remote Assistant

The Harmony 900's Remote Assistant guides you through starting Activities. It also gives you more information about the status of your remote and the Activity you selected.

For example, when you select the **Watch TV** Activity, the Remote Assistant asks you if the TV is on and if the other devices in the Activity are configured properly.

You can turn this feature on or off from the Harmony Remote Software or from the remote. The Remote Assistant can be turned off permanently only by using the Harmony Remote Software.

To permanently turn the Remote Assistant off, from the Harmony Remote Software:

- 1. Select the **Remote Settings** tab.
- 2. Click **Display Settings**.
- 3. Follow the instructions online.

To temporarily turn the Remote Assistant off, from your Harmony 900:

- 1. On your remote, press **Options**.
- 2. Turn the **Remote Assistant** on or off.

#### Using your favorite channels

To set up your favorite channels, and to add your own icons, go to the Harmony Remote Software:

- 1. Select the **Activities** tab.
- 2. Under **Watch TV**, click **Options**.
- 3. Select **Set up Favorite Channels** and follow the online instructions.

When you have favorite channels set up on your Harmony 900, a **Favorites** button appears at the lower end of your remote's screen when you're in your **Watch TV** Activity.

To use your favorite channels:

- 1. Press the **Favorites** button.
- 2. The favorite channels you've added appear on the remote's screen.
- 3. To select a channel, simply press the button associated with the channel.

# **Using the On-Remote Help**

## When to use the **Help** button

Because obstacles or distance can interfere with the signals the Harmony 900 sends when it starts an Activity (for example, someone walks between your Harmony 900 and the TV when you press **Watch TV**, or you're very far away from the system when you start an Activity), your Harmony 900 can become "out of sync" with your devices.

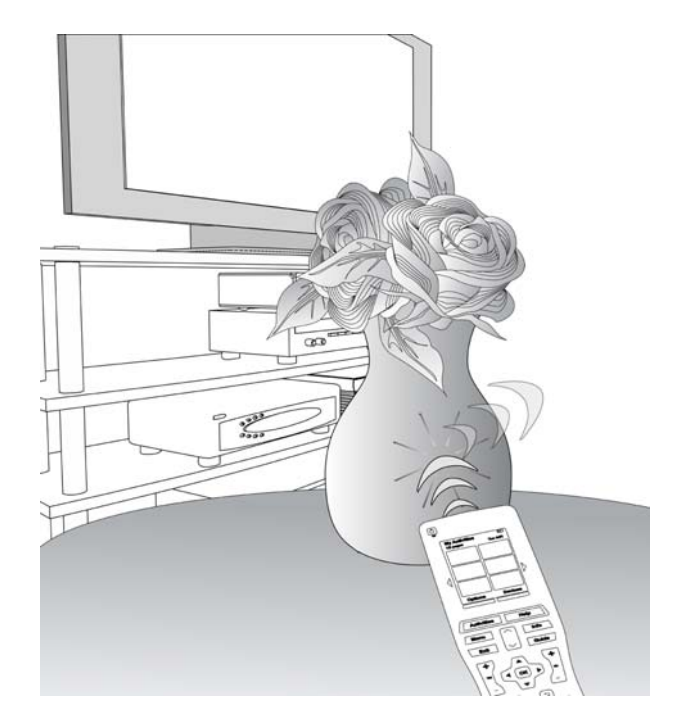

To fix the problem, use the **Help** feature in your Harmony 900.

- 1. On the remote, press the **Help** button.
- 2. Answer the questions on the Harmony 900's screen by selecting **Yes** or **No**.

Based on your answers, the Harmony 900 re-sends the necessary commands to synchronize with your devices.

When you're done with this process, the Harmony 900 will be "in sync" with your devices.

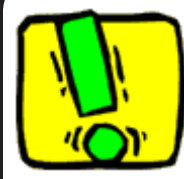

Before using the **Help** button, be sure you've addressed the cause of the problem (for example, remove any obstacles that could be blocking the signal between your remote and your devices.)

## **Your Devices**

#### Controlling your devices individually

In some cases, you may need to control a device individually. You can use the device feature of the Harmony 900 to control devices one-by-one.

When you press the **Device** button, the Harmony 900's screen displays a list of your devices. Select the device you wish to control. After you select a device, the Harmony 900 controls only that device. You have access to all the commands for the device included in your Harmony 900 configuration.

Once you've finished, return to Activities for the optimal control of your entertainment system.

#### Accessing device commands

Each of your devices has a range of commands that you will find in device mode when using your Harmony 900.

To view the commands for a device:

- 1. Press the **Devices** button on your remote's screen.
- 2. Press the device you want to control.
- 3. Use the side arrows to find the command you want to use.
- 4. Press the **Current Activity** button on your remote's screen to go back into your Activity.

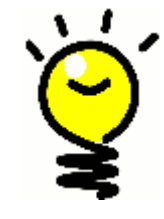

#### **Fixing your inputs**

You can change your inputs and use commands from your remote's device mode however it's better to return to your Harmony Remote Software account to change these settings.

## **Personalizing Your Remote**

You can personalize your Harmony 900 to make it work the way you want. The following pages will show you a few ways you can add, remove or change the buttons and screen on your Harmony 900.

## **Customize Your Buttons**

#### Customize your hard and soft buttons

**Hard buttons** on your remote are all of the buttons that are not on the screen. Most of these buttons can be changed to work the way you want them to.

For example you may not use the Record button on your remote and would rather have the Aspect command appear in its place. You can change this in your Harmony Remote Software account.

**Soft buttons** are all of the buttons on your Harmony 900 screen. Most of these buttons can be changed to work the way you want them to.

For example, you may want to rename a button or put the buttons in a different order so they appear they way you use them most. This can be changed in your Harmony Remote Software account.

Changing the buttons in an Activity does not affect the way they work in device mode or vice versa. You can customize the buttons in both modes if you want the changes to work in both Activity mode and device mode.

To customize your hard or soft buttons in Activities, login to your Harmony Remote Software account:

- 1. Select the **Activities** tab.
- 2. Select **Customize Buttons.**

To customize your hard or soft buttons in devices, login to your Harmony Remote Software account:

- 1. Select the **Devices** tab.
- 2. Select **Settings** for the device you want to change.
- 3. Select **Customize Buttons.**

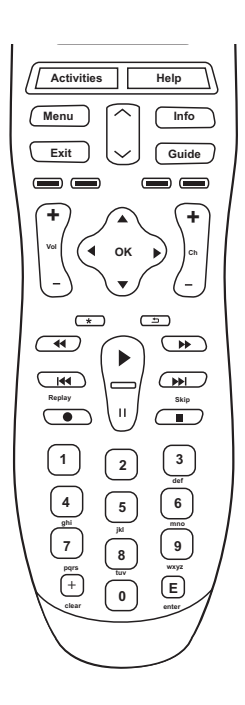

**Hard buttons**

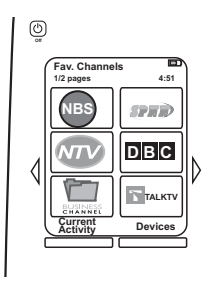

#### **Soft buttons**

### Adding your favorite channels

To set up your favorite channels, and to add your own icons, go to the Harmony Remote Software:

- 1. Select the **Activities** tab.
- 2. Under **Watch TV**, click **Settings**.
- 3. Select **Set up Favorite Channels**, and add icons
- 4. Follow the online instructions.

When you have favorite channels set up on your Harmony 900, a **Favorites** button appears at the lower end of your remote's screen when you're in the **Watch TV** Activity.

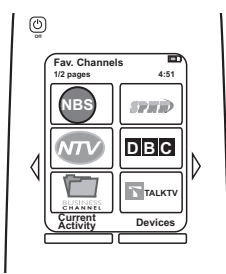

### Changing the order of Activities on your Harmony 900's screen

You can easily change the order in which your Activities appear on your remote's screen. Rearranging the order of the Activities allows you to have the Activities you use most often appear at the top of the list.

From your account in the Harmony Remote Software:

- 1. Select the **Activities** tab.
- 2. Select **Re-order Activities**.
- 3. Use the arrows to move your Activities up or down the list.

#### Renaming Activities and devices

You can change the names used for all of the Activities and devices that appear on your Harmony 900 to make it even more personal to your home entertainment system.

To change the names of your Activities go to your account in the Harmony Remote Software:

- 1. Select the **Activities** tab.
- 2. Select the **Settings** button in the Activity you want to rename.
- 3. Select **Rename <Activity>.**
- 4. Enter in the new name you want and select **Save.**

To change the names of your Devices, go to your account in the Harmony Remote Software:

- 1. Select the **Devices** tab.
- 2. Select the Settings on the device you want to rename.
- 3. Select **Rename this device.**
- 4. Enter in the new name you want and select **Save.**

#### Adding command buttons to an Activity

If you want a button to do something specific, or there's a function on your device's original remote that's not on the Harmony 900, you can create your own buttons that appear on the Harmony 900's screen.

You can also change the name of buttons on your remote's screen to help make them easier to find.

#### **Naming buttons that appear on the remote's screen**

When you create a custom name for a button, remember to think about how the name will look on the remote's screen! We recommend keeping button names to 10 characters or less.

When you use your Harmony 900 to control devices one-by-one, you can customize the commands that appear on the Harmony 900's screen to make the functions you use easiest to find.

You can even add the commands you're missing to your Activities so they'll always be easily accessible.

If there's a button that you don't use, you can remove buttons that appear on the remote's screen using the Harmony Remote Software.

To customize the buttons that appear on the Harmony 900's screen, from the Harmony Remote Software:

- 1. In the Activity for which you want to customize a button, click **Customize Buttons**.
- 2. Follow the online instructions.

#### Renaming commands

The command names in your Harmony 900 may not always be the way you want them. You can rename any command in your Harmony 900 remote so that it makes sense to you.

To rename a command in an Activity go to your account in the Harmony Remote Software:

- 1. Select the **Activities** tab in your Harmony Remote Software account.
- 2. Select **Customize Buttons.**
- 3. Select the **Soft Buttons** tab.
- 4. Enter the new name of the command in the **Button** column for any buttons you want to rename.
- 5. Select **Done** when you're finished.

To rename a command in device mode go to your account in the Harmony Remote Software:

- 1. Select the **Devices** tab.
- 2. Select Settings.
- 3. Select **Customize Buttons**.
- 4. Select **Soft Buttons** tab**.**
- 5. Enter the new name of the command in the **Button** column for any buttons you want to rename.
- 6. Select **Done** when you're finished.

### Adding icons to commands to your Activity

Icons can be added to your Activity commands so that they stand out on your Harmony 900 remote's screen.

To add an icon to a command an Activity go to your account in the Harmony Remote Software:

- 1. Select the **Activities** tab.
- 2. Select **Customize Buttons**.
- 3. Select **Soft Buttons.**
- 4. Select the **Select Image** button for the command you want an icon attached to. It will appear in same row to the far right.
- 5. Select **Done** when you're finished.

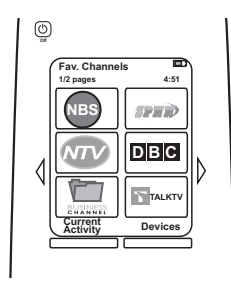

## **Teaching Your Harmony 900 New Commands**

## When do I need to teach new commands to my Harmony 900?

It's possible that a device's commands may not be recognized. Maybe you have a very rare device? Or a new one? Although we update our device list regularly, there are always new devices in the market. To remedy this, you can teach your Harmony how to control this device by using the device's original remote.

### Teaching your Harmony 900 new commands using your old remote

With the Learn IR feature of the Harmony 900 and the Harmony Remote Software, you can use your device's original remote to "teach" your Harmony 900. You should only need to use this feature when our device list doesn't have your device listed, or there's a button you want to use that's missing from.

To use the Harmony 900's learning feature, go to the Harmony Remote Software.

- 1. Select the **Devices** tab.
- 2. Select **Learn IR** located next to the device you want to control.
- 3. Find the command you want to learn in the list. If it doesn't appear, you need to create a new command. See Naming a new command learned for more details.

5-10 cm (2" - 5")

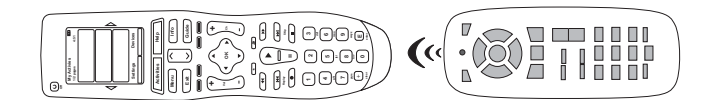

#### Naming a new command your remote learned

When you teach your Harmony a new command, you need to give the command a name. This way, you can refer to the command by name in various locations in the Harmony Remote Software.

We recommend you use the default names listed on the Learn IR page. By using the default names, you minimize the chance of a button being assigned incorrectly on the Harmony 900.

#### **Naming conventions**

When naming a command for which there is no default name on the Learn IR page, use the following naming conventions to make button assignment easier:

- Don't use spaces or special characters such as  $/$ , & or  $*$  in the name.
- Capitalize the start of words (for example, **NextDisc, ModeDigital**).
- Start the command name with its main function (for example, **VolumeRearUp, VolumeRearDown, VolumeFrontUp**). This helps group related commands in lists.
- Start infrared commands that select inputs (for example, on a stereo receiver) with the prefix "Input".
- Don't name the input based on what you've connected to your device, rather name it based on what it's called on the front of the device, or on the remote control (for example, **InputAux, InputVideo1, InputTape, InputDVD**).

# **Making More Changes**

Here are a few more ways you can make your Harmony 900 personal to you. Simply make these changes directly from your Harmony 900.

#### Turning button sounds off

Your Harmony 900 will beep when you press a button your remote's screen. You can turn this option off.

To turn the sound on or off from your Harmony 900's screen:

- 1. Press **Options > Sound.**
- 2. Choose **Sound On** or **Sound Off**, depending on your preference.
- 3. Press **Done** when finished.

### Setting the backlight timing

Your Harmony 900 senses when you pick it up, and lights up the display and buttons.

To set the brightness and the length of time the backlight stays on from your Harmony 900's screen:

- 1. Press **Options > Backlight.**
- 2. Use the arrows to select the your preferred backlight duration and brightness.
- 3. Press **Done** when finished.

### Changing your theme

You can change the theme on your Harmony 900 to any of the themes included on your Harmony 900. When you select a new theme, you change the look of the Harmony 900's screen.

To change the theme from your Harmony 900's screen:

- 1. Press **Options > Theme.**
- 2. Choose a theme you like.
- 3. Press **Done** when finished.

#### Changing text size of buttons

You can change the size of the text that appears on the buttons on your Harmony 900 screen.

To change the size from your Harmony 900's screen:

- 1. Press **Options > Button Text Size.**
- 2. Choose the size you like.
- 3. Press **Done** when finished.

# **Changing Your Set Up**

There are many reasons why you may need to change your current set up. Perhaps you are adding a new DVD player or even changing around the order of your devices in your cabinet. You'll find some easy solutions in the following pages to help you with those changes.

## **Adding to your remote**

#### Adding a new device

You can add a new device at any time by logging into your Harmony Remote Software user account.

- 1. Go to you **Devices** tab.
- 2. To add device, click **Add Device.**
- 3. Follow the instructions to add a new device to your remote.

#### Adding a new Activity

You can add a new Activity at any time by logging into your Harmony Remote Software user account.

- 1. Go to your **Activities** tab.
- 2. To add an Activity, click **Add Activity**.
- 3. Follow the instructions to add a new Activity to your remote.

## **Adding to your RF System**

### Adding new devices to your RF System

After you add your device to your Harmony Remote Software account and update, you can add it to your RF System. You can do this directly from your remote.

From your Harmony 900 remote's screen:

- 1. Press the **Options** button on the bottom left hand corner of your remote's **My Activities** screen.
- 2. Press **RF System Settings.**
- 3. Press **Device Assignment.**
- 4. Follow the instructions on your remote's screen to assign your new device to your RF System.

#### Adding and removing Blasters from your RF System

Your RF System comes with one Blaster and two Mini Blasters however you may want to have additional control by adding another Blaster to your RF system.

To add a Blaster, go to your remote's screen:

- 1. Press the **Options** button the bottom left corner of your remote's **My Activities**  screen.
- 2. Press **RF System Settings.**
- 3. Press **Advanced Settings.**
- 4. Press **Add Blaster.**
- 5. Follow the instructions on your remote's screen to add your Blasters, assign your devices and test your set up.

You may also want to remove the existing Blaster you have and replace it with a different Blaster. You will need to add your new Blaster to your system before you can remove your old one.

To remove a Blaster, go to your remote's screen:

- 1. Press the **Options** button the bottom left corner of your remote's **My Activities**  screen.
- 2. Press **RF System Settings.**
- 3. Press **Advanced Settings.**
- 4. Press **Remove Blaster** (note: you will only see this option if you have more than one Blaster assigned to your RF System.)

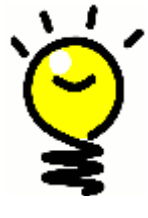

#### **Everyone's Different - So's Your System!**

Some devices have more difficulty than others receiving IR signals. In some cases, you might need a different style of Mini Blaster cable. Please visit www.logitech.com/harmony/ and look for the Harmony 900 Precision IR Cables (sold separately).

## **Moving parts in your RF System**

### Moving your Blaster and Mini Blasters around

You may want to change how your devices are set up in your home entertainment system. In order to make sure your RF system continues to work the way you want, it's a good idea to check the following things after you have moved pieces around in your system:

Check you have placed your Blaster and Mini Blasters correctly. You should have a maximum ONE Blaster OR Mini Blaster PER SHELF. Each piece should be placed slightly in front of the devices. One Blaster or Mini Blaster can control side-by-side and stacked devices.

Your Blasters emit a signal to the IR sensor located on your devices. These sensors are usually located on the front panel.

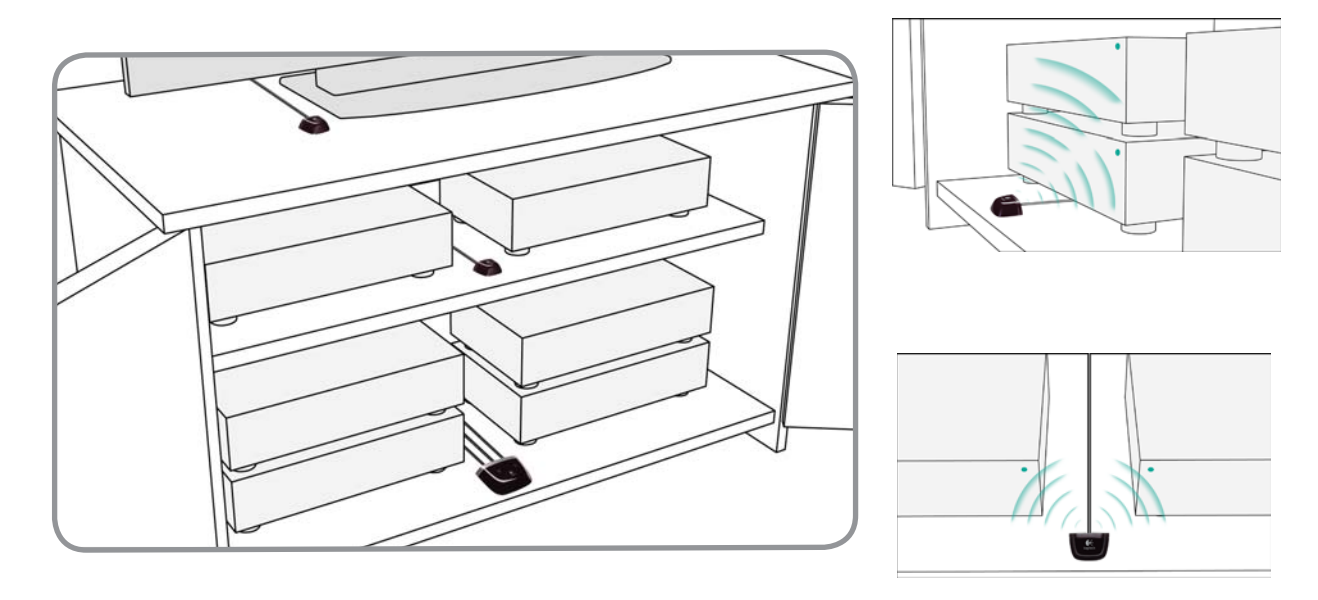

#### Moving your devices around

You may need to move some of your devices around in your entertainment system.

First, you need to make sure your Blasters are placed properly for the devices to receive signals from them. For more help, go to Moving your Blaster and Mini Blasters around.

If you have assigned any of your devices to specific ports in your Blaster, you want to make sure the correct Blaster is in front of that device in order for it to work properly. For more information on assigning ports, go to Assigning a device to a specific port on the Blaster.

## **Finding Answers - Troubleshooting**

We've put together some of the more commonly found challenges among users when setting up their system to make it easier for you to find answers to the questions you have about setting up and using your Harmony 900.

You can also find a wide range of Frequently Asked Questions, regularly updated forums and support information at www.logitech.com/harmony.

Take a look at some of the statements below and see if this helps to fix your problem.

## **I've only just got started - Getting Help with your setup**

Troubleshooting collecting your model numbers

#### **When you try to add a new TV to your account, you get a message informing you that you haven't entered the correct model number.**

The model number for most devices can be found on the front of the device. If it isn't there, it can be found on a label on the back or bottom of the device. The model number shouldn't be confused with the serial number or the model number of the device's remote control, as many different devices by a manufacturer can share the same remote.

Each of your devices has a model manufacturer name and a model number on it. Each device is different. This diagram will show you the various places you might find this information.

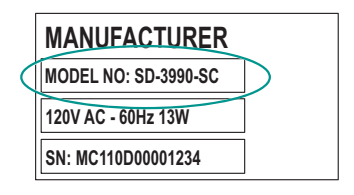

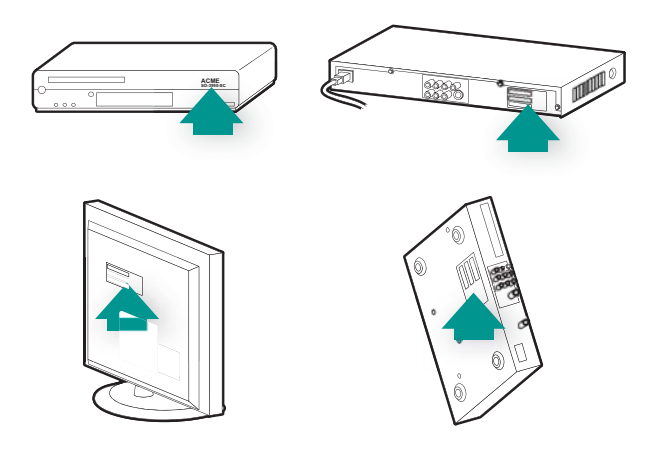

You will also want to make sure:

- You have copied down the number exactly.
- You have numbers copied from the device and not a remote from the device.
- You have not copied down the serial number.

## **I'm always using Help - Using the on-remote Help**

The TV doesn't turn on when starting an Activity but Help fixes it

Try increasing the Inter-Device Delay for your television. Sometimes commands are sent too close together for different devices and need to be spaced out more.

You can also use the Troubleshooter feature in your Harmony Remote Software account.

#### My TV doesn't turn off without using Help fixes it

Try increasing the Inter-Device Delay for your television. Sometimes commands are sent too close together for different devices and need to be spaced out more.

You can also use the Troubleshooter feature in your Harmony Remote Software account.

My TV does not turn on with Help

Try adjusting the power settings from your Harmony Remote Software account.

You can also try to teach a command from your old remote to your Harmony remote. Find out how to do this in Teaching your Harmony 900 new commands

When all my devices are off, my TV does not go to the correct input without Help when I turn it on.

Try increasing the speed settings for your television.

If you find the delay between IR commands is too long, especially when changing channels on your TV, you can change the delay time for a device that is reacting too slowly.

The Harmony 900 uses several different delays to control your devices. For more information on which delay you need to adjust, see Types of delays or speed settings.

## My TV does not go to the correct input without Help when switching between **Activities**

Using the Harmony Remote Software, check your Activity to ensure the Activity is set up to use the correct input your TV needs to be set on to get a picture. Next, check that the inputs are in the correct order for the Harmony 900 to know how to cycle through each input. If you're still experiencing trouble, try raising the Inter-Device and Input Delays for your TV.

# **My devices don't work the way I want**

I want to add improved version of my device in the Logitech database

It's possible that a device's commands are not recognized. Maybe you have a very rare device? Or a new one? Although we update our device list regularly, there are always new devices in the market. You can add an improved version of your device's remote to our database from your Harmony Remote Software account:

- 1. Go to your **Devices** tab.
- 2. Select **Troubleshoot** for the device you'd like to add information for.
- 3. If its possible to improve your device, you will be given an option to add the improved device to our database.

My device responds too slowly to button presses

Try adjusting the Inter-key Delay for your device.

You can also use the Troubleshooter feature in your Harmony Remote Software account.

When I press my volume button, my volume increases too much

Try adjusting the Repeats for your device.

You can also use the Troubleshooter feature in your Harmony Remote Software account.

I have to hit some buttons more than once to send a command

Try adjusting the Repeats for your device.

#### **Repeats (signal strength)**

The Repeats are the number of times the remote repeats a command for a device to properly respond to the command. For instance, many devices need longer or shorter command repetitions to respond properly.

**Example:** Any time I press channel up, my Digital Set Top Box skips two channels at a time.

To adjust repeats on your device, go to your account in the Harmony Remote Software:

- 1. Click the **Devices** tab.
- 2. Select the device for which you want to apply the change and click **Settings**.
- 3. Select **Troubleshoot.**
- 4. Select **TV responds to some commands either too many times or only occasionally.**
- 5. Follow the online instructions.

You can also use the Troubleshooter feature in your Harmony Remote Software account.

## **My buttons aren't working the way I want**

### The On Demand command isn't on the Harmony 900 for the Watch TV Activity

You can map the command to any unused button on the Harmony 900 or on the remote's screen. The command is likely in our database, but wasn't mapped to the Activity. If we're missing the command, the Harmony 900 can learn it from your original remote. For more information, see Teaching your Harmony 900 new commands.

### When pressing buttons in an Activity, the remote sends the command twice

Try lowering the repeats for the device that is receiving the command. You can do this by using the troubleshoot option in the Harmony Remote Software.

### Some commands are missing on my Harmony 900 remote screen

All of the commands for your remote will be located in the device in your Harmony Remote Software.

- 1. From you Harmony Remote Software account:
- 2. Select your **Device** tab.
- 3. Select **Settings** device you want to find the commands for.
- 4. Select **Customize Buttons**.

You will see all of the hard and soft button commands for your device. You can change the way the soft buttons appear on your screen by using the arrows to move the commands up or down the list.

If you don't see the command you are looking for in either the hard or soft button list, the Harmony 900 can learn it from your original remote. For more information, see Teaching your Harmony 900 new commands.

## **My RF System is not working the way I want**

I moved my Blaster and/or Mini Blasters and my remote stopped working

If you have moved pieces in your RF System and are having problems, see our section on Moving pieces in your RF System.

## My devices got moved around and now they're not working.

If you have moved pieces in your RF System and are having problems, see our section on Moving pieces in your RF System.

If you have assigned certain devices to specific ports on your Blaster, you may need to check those settings again. Find more information in Assigning a device to a specific port on the Blaster.

bought a new DVD player have added it to my remote but I still have to point at it directly for it to work.

Once you have added your new device to your remote, you also need to assign your device to either be controlled by your RF System or your remote. If you don' t want to point at your device to make it work, you will need to assign it to your RF System. Find out how to do this in our section Adding new devices to your RF System.

have two devices that are exactly the same. When press a command on one device, it sends to other as well.

You can assign a device to a specific port on the Blaster. This allows multiple identical devices to be controlled independently from just one Blaster. For example, you can assign one DVD player to one port and a different DVD player to another port. See Assigning a device to a specific port on the Blaster for more help.

Two of my devices are from the same manufacturer. When I press a command on one device, it sends to other as well.

Many manufacturers use the same IR language for each of their devices. This means that the On command that is sent to your ACME DVD player is the same command that is sent to your ACME TV. See Assigning a device to a specific port on the Blaster for more help.

## Assigning a device to a specific port on the Blaster

To assign a device to a specific port on the Blaster from your Harmony Remote Software home page:

- 1. Click the **Remote Settings** tab.
- 2. Click **Manage Remotes**.
- 3. In the Manage Remotes page, click **Control Devices**.
- 4. In the Control Devices page, at the very bottom of the page, select **Assign IR Port on Blaster.**
- 5. Click **Next**.
- 6. In the Assign IR Ports on Blaster page, under **Port**, select the port you want to assign for each device.
- 7. Click **Next**.
- 8. Click **Done**.
- 9. On the Remote Settings page, click **Update Remote**.

#### Types of delays or speed settings

If your device doesn't react to a command from the Harmony 900, it may be because the delay setting needs to be adjusted. By default, different devices take different amounts of time to react to a command from a remote control. To accommodate these differences in your devices, the Harmony 900 uses several types of delays, or speed settings, to control your devices.

Any of these delays can be adjusted from your Harmony Remote Software account.

To adjust the delay between IR commands, go to your account in the Harmony Remote Software:

- 1. Click the **Devices** tab.
- 2. Select the device for which you want to apply the change and click **Settings**.
- 3. Select **Adjust the delays (speed settings).**
- 4. Click **Next.**
- 5. Follow the online instructions.

#### **Inter-key Delay**

The Inter-Key Delay is the amount of time allotted for commands to be sent between button presses.

**Example:** Any time I press volume up multiple times in a row, for my AV Receiver it takes a long time to increase the volume. I would like my devices to respond quicker to these presses.

#### **Power On Delay**

The Power On Delay is the amount of time that a device needs to "warm up" before receiving another command. For instance, when you turned on a device, you may notice that the device needs a certain amount of time before it can receive another command from the remote.

**Example:** Every time I turn on my system with an Activity, my TV powers on but doesn't go to the correct input. However, it does go to the correct input when switching between Activities when the TV is already on. The **Help** button fixes it each time, but I don't want to use the **Help** button every time.

#### **Inter-Device Delay**

The Inter-Device Delay is the amount of time between commands for different devices when you start an Activity. The Inter-Device Delay is also the time between the next sequence of commands that are sent to other devices within an Activity.

**Example:** My DVD player doesn't always turn on when I start the Activity. I can get the DVD player to turn on by using the **Help** button however I don't want to use **Help** every time.

## **Input Delay**

The Input Delay is the amount of time that the remote takes when switching between inputs. Many devices need a certain amount of time before changing to the next input in the input list.

**Example:** My TV doesn't always go to the correct input when switching between Activities and I have already verified that the input list is correct.

# **Troubleshooting your inputs**

One of the most important parts to creating your Activities for your Harmony 900 is determining which inputs your system uses for each device. This chapter gives you some suggestions on how to figure out which inputs your entertainment system uses if you're not sure.

Inputs are how the devices in your entertainment system are connected. For example, your DVD or cable box is connected to your TV through an input. If you use an AV Receiver to control the sound on your devices, for example if you have a home theater system, this chapter will also help you figure out the inputs for your audio connections.

After you know how your devices are connected, you can use the information to create your Activities using the Harmony Remote Software.

#### Figuring out which type of input control you have

The first step in determining which inputs you have is to figure out how you use your device's original remote to change inputs. In general, there are four possibilities and each one is described in this section. To figure out which option your TV or AV Receiver uses, look at your device's original remote and see which option fits.

#### **Option 1 — One source button**

In this case, your remote has only one source or input select button.

When you press the source button, your device switches to the next input and the label appears on your TV screen.

Each time you press the source button, the device switches to a new source until you get back to where you started.

#### **Option 2 — Several source buttons**

In this case, your device's original remote has several source buttons — one for each input. For example, you may have buttons labeled TV, DVD, VIDEO 1, or S-VIDEO.

When you press one of the source buttons, the device switches to the source you selected and the label appears on your TV screen.

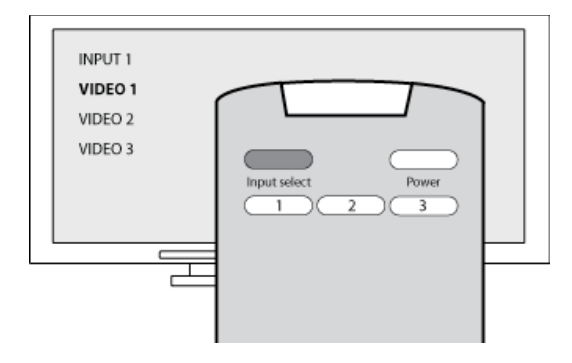

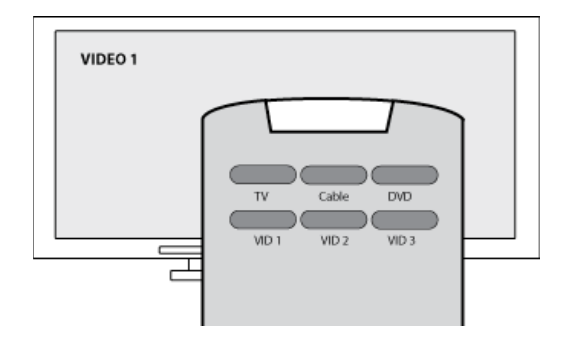

#### **Option 3 — Select the input from an on-screen menu**

In this case, your device uses an on-screen menu from which you can select the input you want.

When you press the source button, the menu appears on your TV screen. Then, you use another button on the remote to choose the input you want, and then a third button to select the input.

For example, you press the source button to display the on-screen menu, the arrow keys to select an input, and then the **OK** button enter your selection.

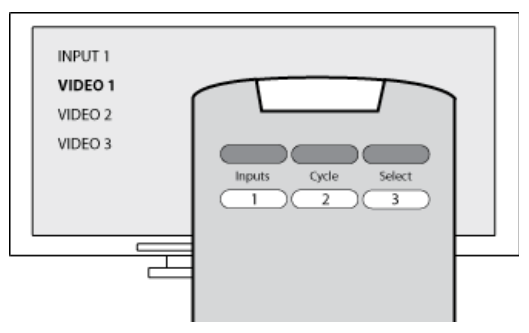

## **Option 4 — Select the source from a list**

In this case, your device has a list of inputs and you can use the buttons on the remote to select the input you want from the list.

After you press the source button, you have to press another button on the remote that selects the input you want.

In this option, there's no menu from which to choose (Option 3) and you don't have to cycle through all inputs to get to the one you want (Option 1).

### Step 1— Turn on all your devices

To determine which devices are using which inputs, Logitech recommends you start by turning on all the devices in your entertainment system.

If possible, you should even start something playing in your DVD player, CD player, VCR, etc.

By having all your devices on, it's easier to see how they're connected.

It's also handy to have some paper and a pen so you can note which devices are connected to which inputs.

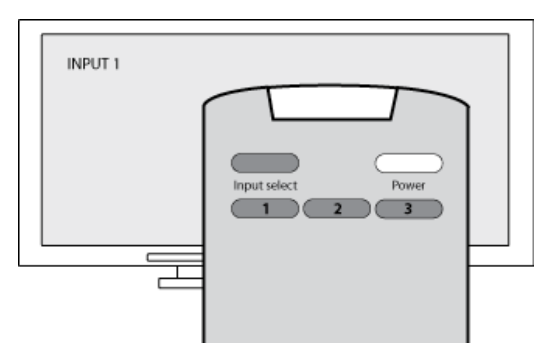

## Step 2 — Watch the TV

In this step, you must use your TV's original remote control to switch between inputs.

- 1. Using your TV's original remote, select each input one-at-a-time.
- 2. For each input, note which device appears to be connected to that input. For example, if you switch to VIDEO 1 and see your DVD playing, you know your DVD player is connected to VIDEO 1.
- 3. Repeat step 2 for each input.

#### Step 3 — Listen to the sound

You need to complete this step only if you have a separate device (called an AV Receiver) that manages the sound for your entertainment system. For example, you have a home theater system or connect your TV to your stereo so the sound comes out of your stereo speakers.

You must use your AV Receiver's original remote control to switch between inputs.

- 1. Using your AV Receiver's original remote, select each input one-at-a-time.
- 2. For each input, note which device appears to be connected to that input. For example, if you switch to OPTICAL 1 and hear the sound from your DVD playing, you know your DVD player is connected to OPTICAL 1.
- 3. Repeat step 2 for each input.

## **Getting help with your Harmony remote**

#### Contacting Customer Support

If you're experiencing problems and can't find the solution, our courteous and expert professionals can assist!

From your home page, click the **Support** button located in the **Tip Center** and then select the **Contact Us** tab.

#### Finding answers to questions

You can access our online help to search for topics or Frequently Asked Questions (FAQs).

From your home page, click the **Support** button located in the **Tip Center.**

Getting help with your online setup

You have access to several online features that help guide you through the online setup and customization of your Harmony remote:

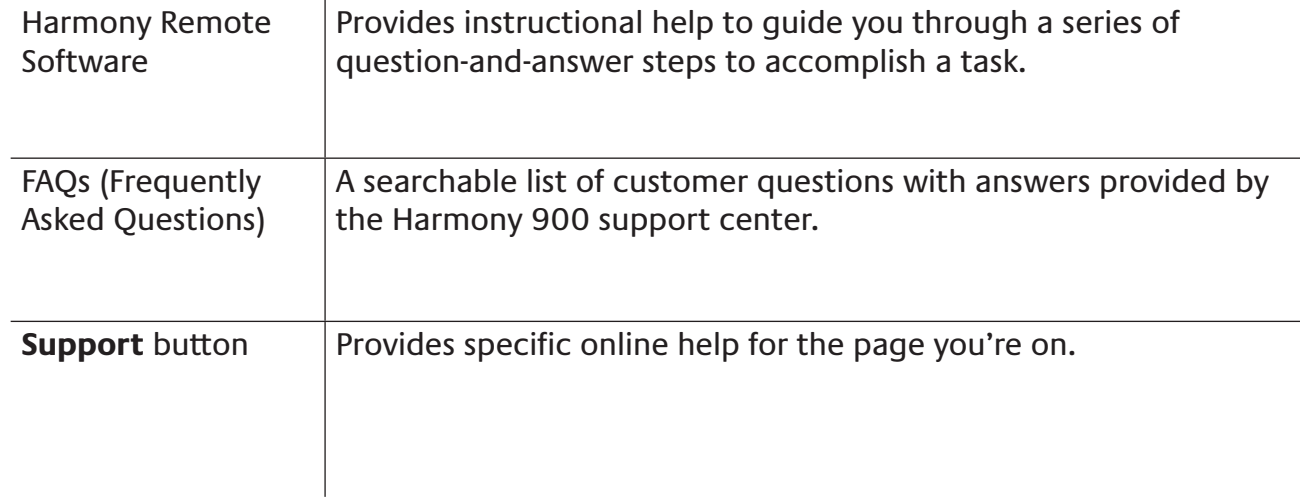

## Using the On-Remote Help

When one or more of your devices don't power on or off, or when they don't switch inputs correctly, you can use the **Help** button on the remote for simple troubleshooting. Answer the questions on your Harmony remote to re-synchronize it with your entertainment system. See Using the Help button.

Logitech's Harmony Remote user forums

You can also access the user forums to see what other users like you're discussing. Simply go to http://forums.logitech.com/.

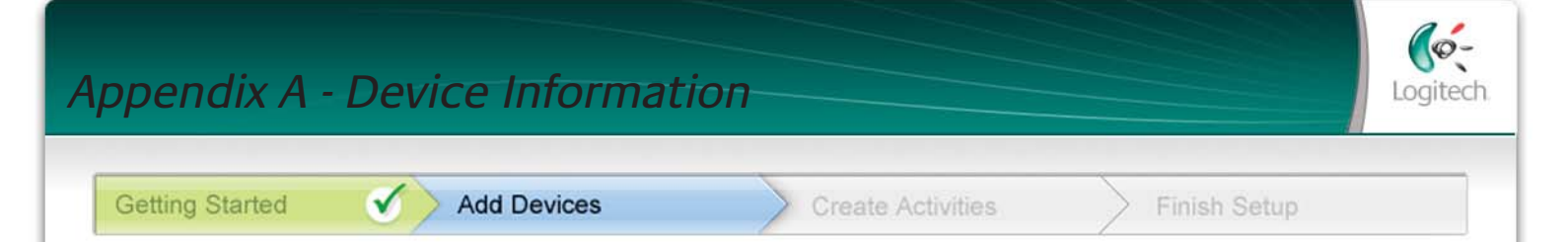

#### **In the Add Devices step of the setup software, you will need to enter information about the components in your entertainment system. Fill out this worksheet to use as your guide.**

**List the entertainment components below that you would like your new remote to control.**

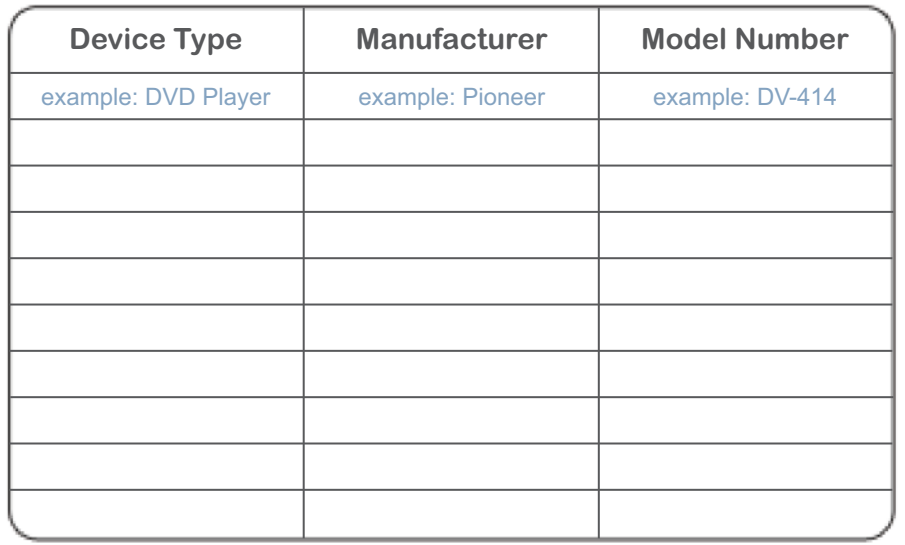

#### **Tips for identifying Device Type:**

- a general category description
- examples: Television, VCR, CD Player, DVD Player, Stereo Receiver, Amplifier, Game Console, etc.

#### **Tips for identifying Manufacturer:**

- also referred to as "make" or "brand name"
- typically on the front of the component
- sometimes on the label with the Model Number
- examples: Sony®, Phillips®, Denon®, DirecTV®, TiVo®, etc.

#### **Tips for identifying Model Number:**

- also "Model" or "M/N"
- usually on a label on the front, back or bottom of the component (see the Tip Center )
- model number may be different than model name
- also found in the component's user manual
- NOT model number on the old remote control
- NOT serial number (SN) which is usually much longer
- examples: RC-QN3BK, CT-36XF36C, Explorer 3100, L32 HDTV 10A, etc.

**Once you have gathered all of your information, take this worksheet to your computer and continue with the Setup software.**

#### **Tip Center**

**How to Find Model Numbers**

On most entertainment components, the model number is usually found on a label located on the front, back or bottom.

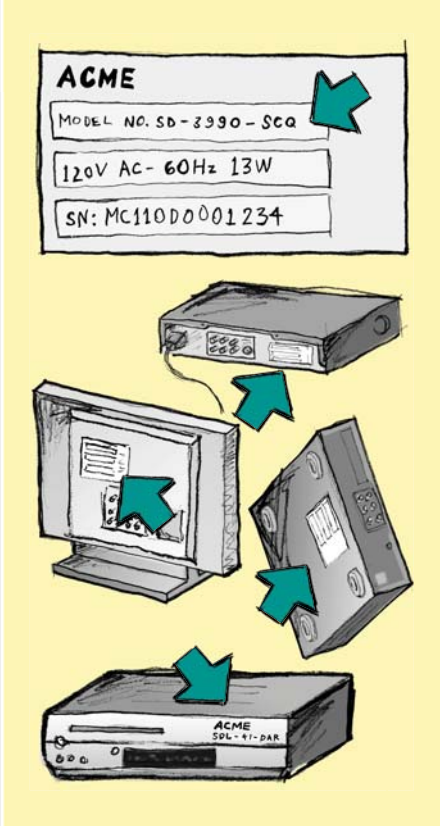

If you cannot find the model number on the component itself, the user manual that came with your component should list the manufacturer and model number.

# **Appendix B - Glossary**

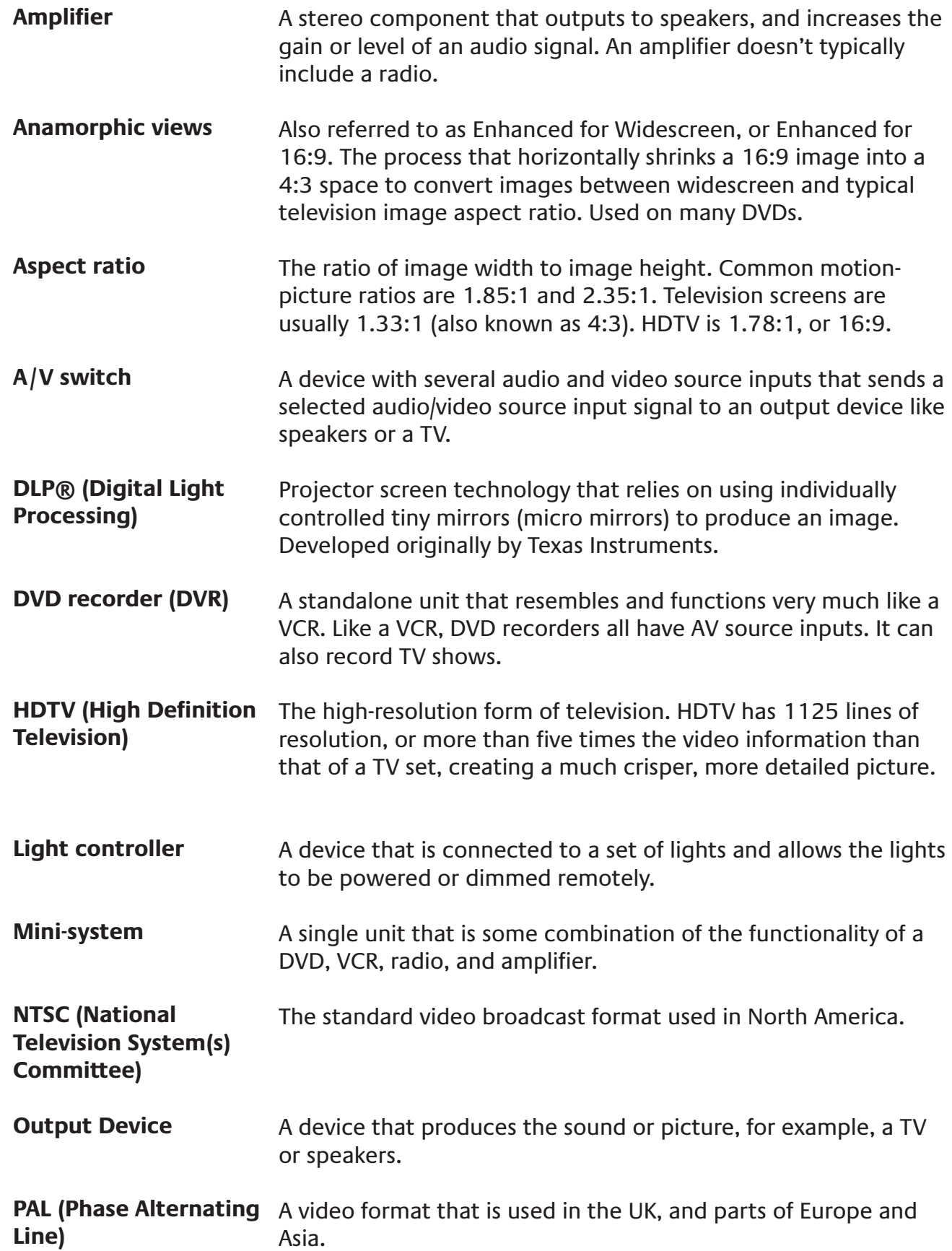

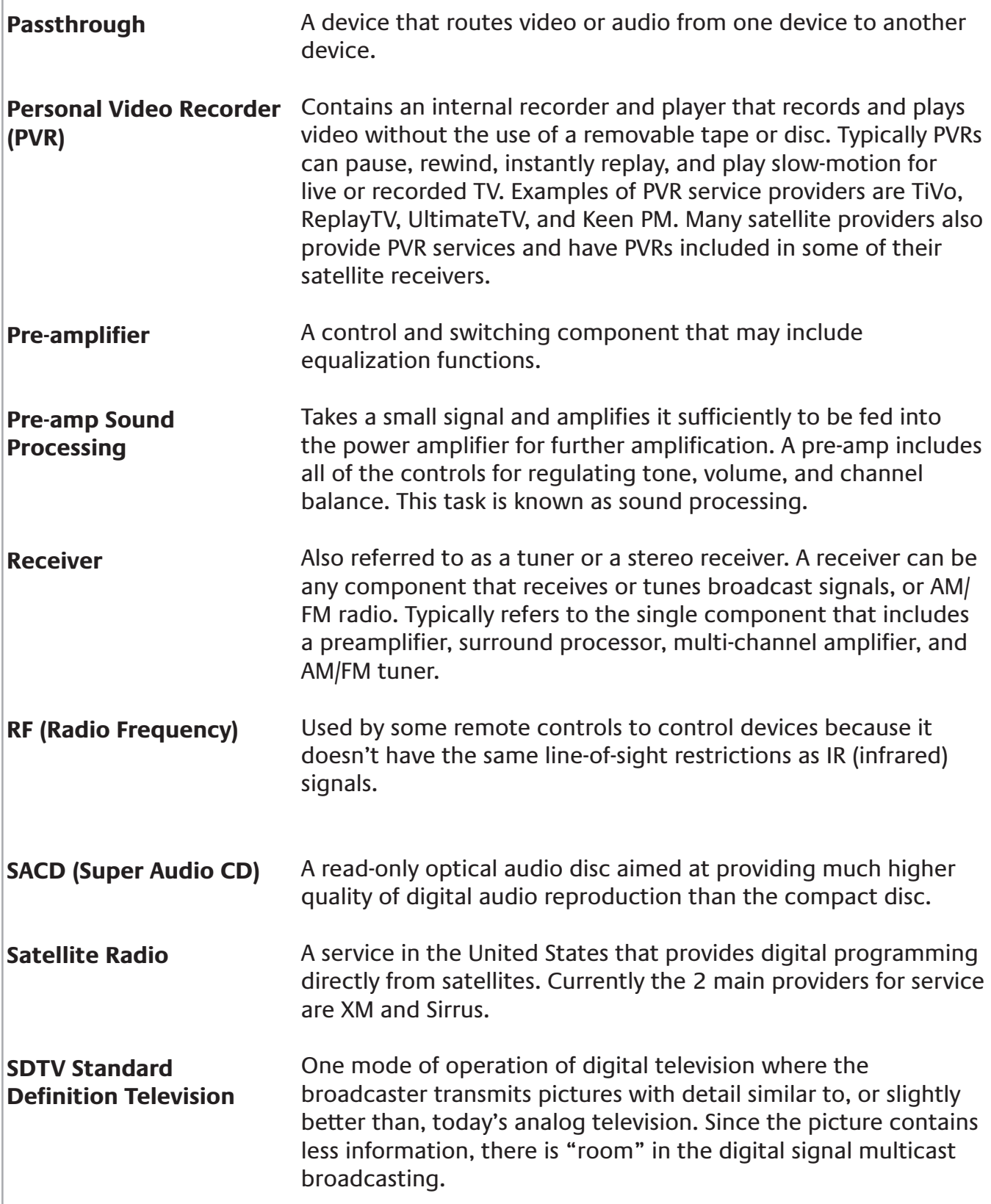

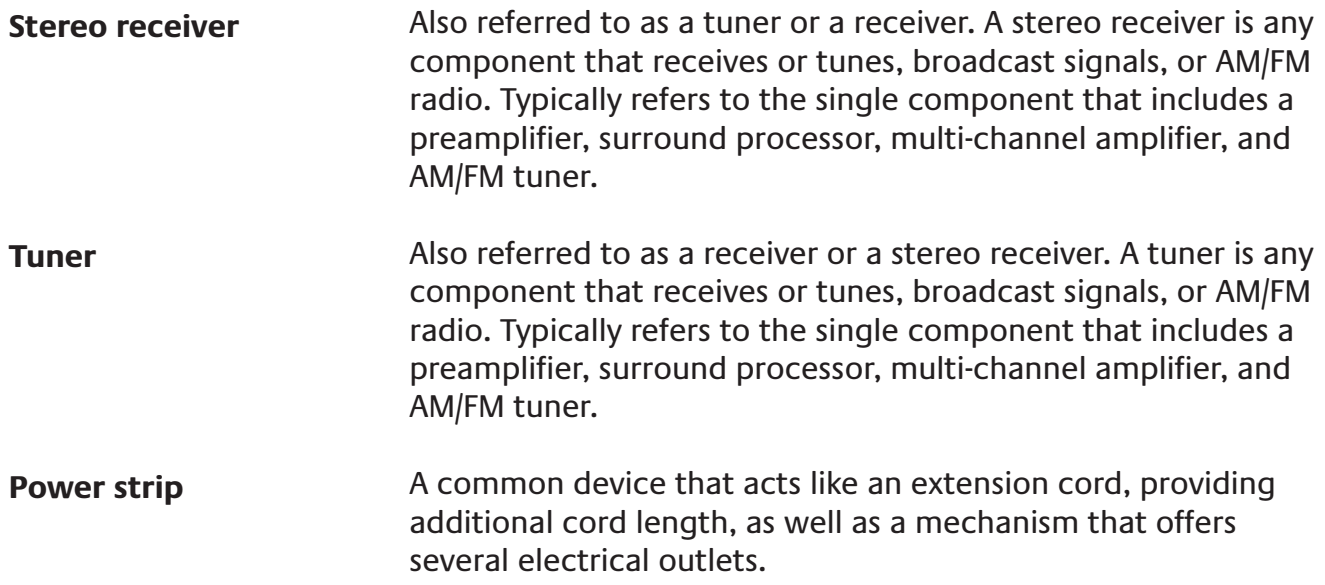

# **Appendix C - Product Specification**

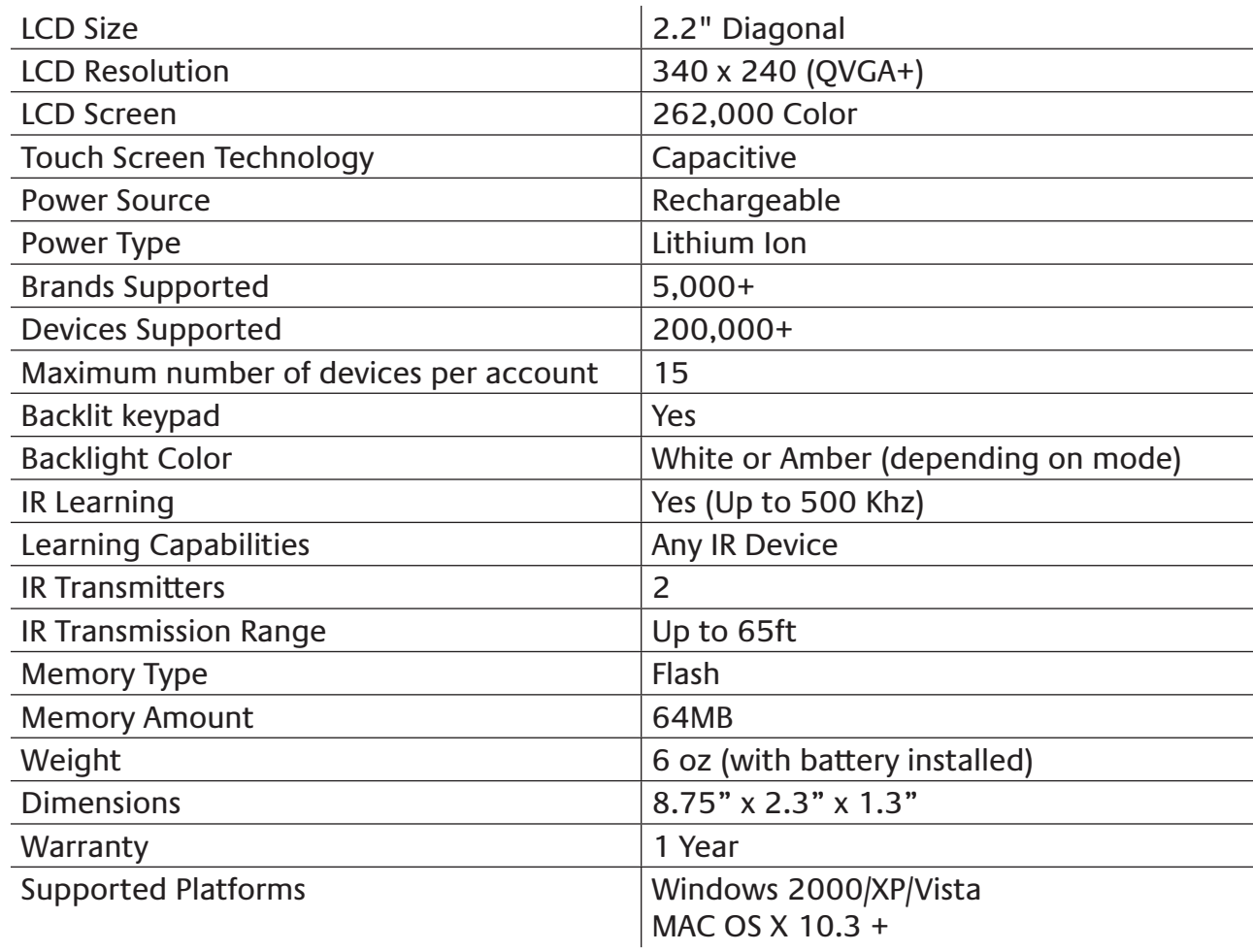